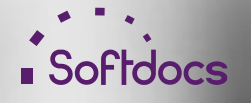

# etrieve | FORMS

## Forms Builder Administrator Guide VERSION 2024.1

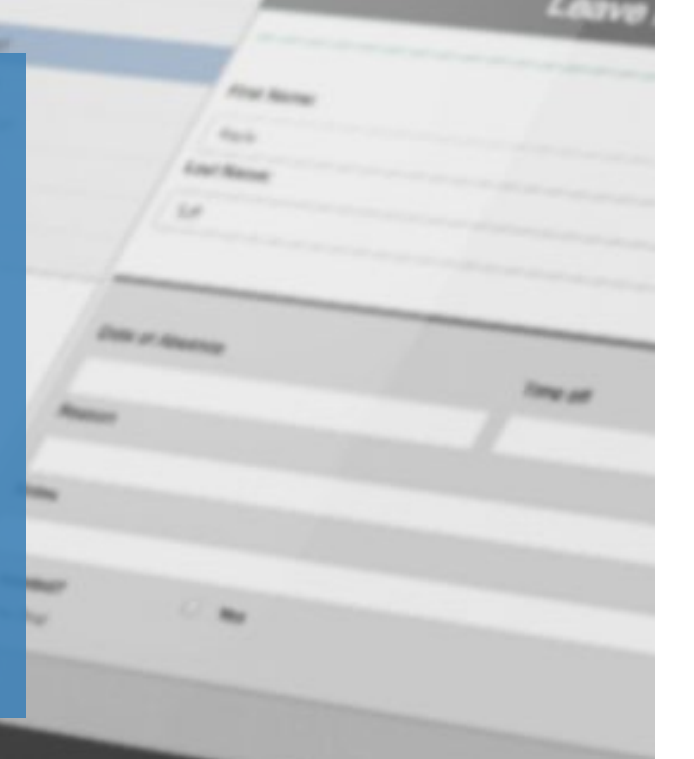

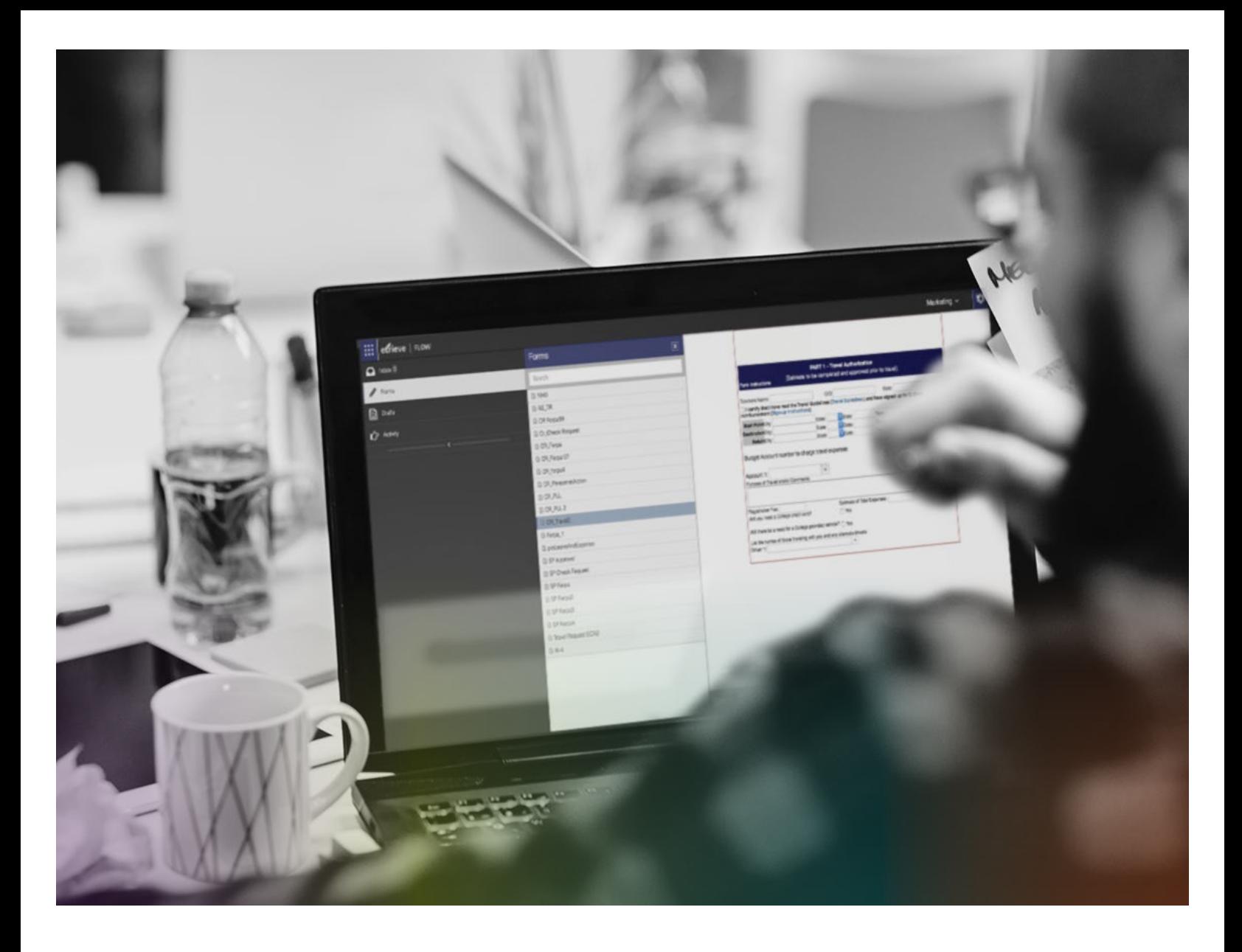

# etrieve | FORMS

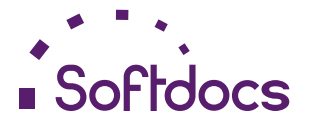

The Next Generation of Paperless™ | www.softdocs.com

Forms Builder Administrator Guide | October 2024

## TABLE OF CONTENTS

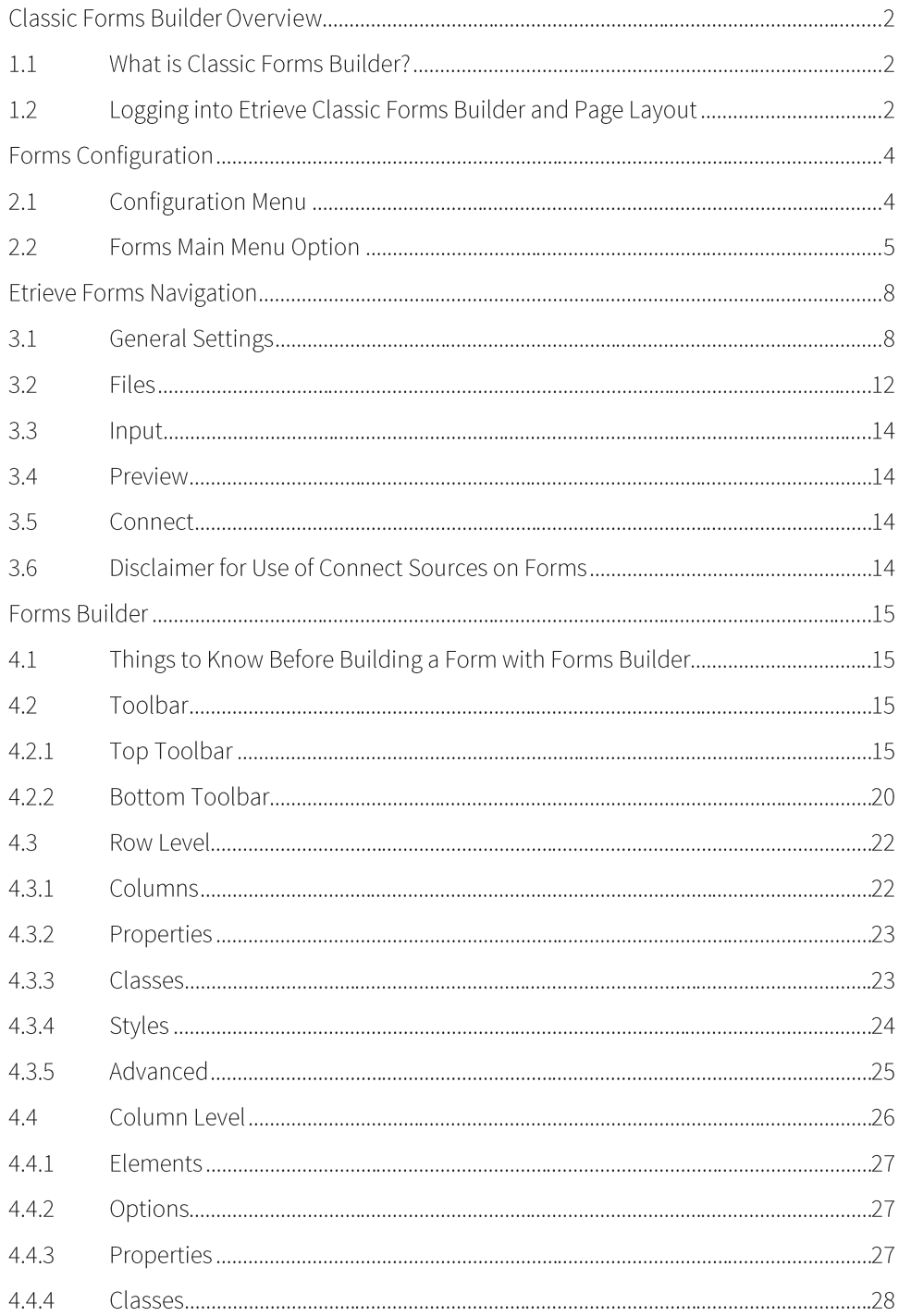

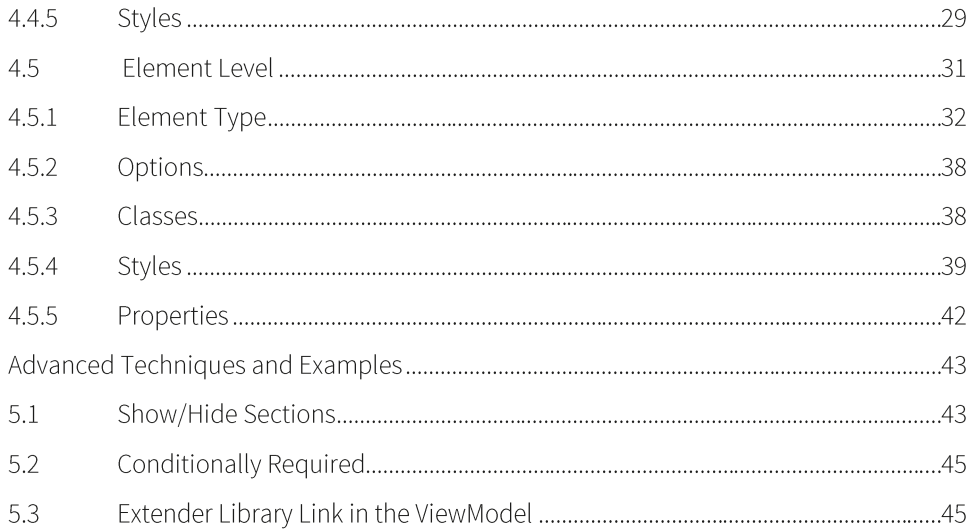

## Classic Forms Builder Overview

#### $1.1$ What is Classic Forms Builder?

Etrieve Classic Forms Builder is an extension of the browser-based Etrieve Forms solution, allowing institutions to easily create, modify, and deploy mobile-ready, dynamic HTML forms. The user-friendly interface allows users to build forms with no coding required. Specific customization and advanced integration needs are available to assist in building out form functionality through HTML code.

#### $1.2$ Logging into Etrieve Classic Forms Builder and Page Layout

Before logging into Etrieve Classic Forms Builder, a user must open a web browser and navigate to the Etrieve Central website address. The following browsers are supported:

- Microsoft Edge Chromium  $\blacktriangleright$
- Google Chrome  $\blacktriangleright$
- Mozilla Firefox ь
- $\blacktriangleright$ Safari (Mac/iOS)

Next, the Softdocs Identity and Access Management (IAM) platform sign-in page will be presented unless the institution elected to have users immediately redirected to their third-party single sign-on provider.

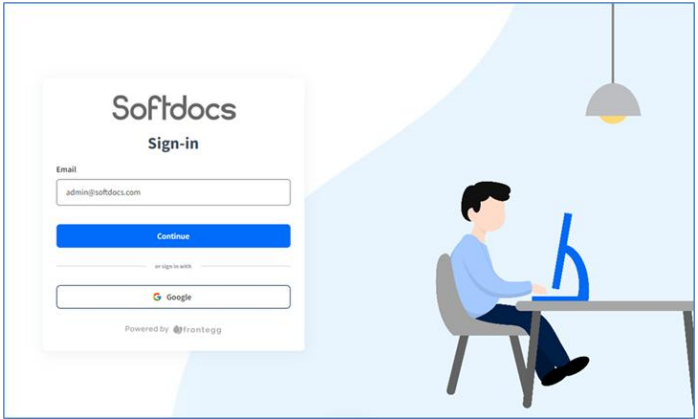

#### FIGURE 1.1 Etrieve Sign In "Splash" Page

TIP Add the Etrieve Central website to the list of trusted websites in the domain.

Users signing in via their institution's SSO provider or with a password will enter their email on the Softdocs IAM signin page and click 'Continue'. The IAM platform will use the email domain to direct users to SSO or display a password field. If enabled by the organization, users may see social platform login options. Social logins are for public users who can't access an institution's SSO and don't have an Etrieve account. Organizations can customize the IAM signin page with their branding.

Etrieve Central's page layout is divided into four sections:

- $\blacktriangleright$ Header (top bar)
- Primary Navigation Panel (always displayed on the left side of the page) Þ
- Setting Panel (display toggled on/off, right side of page)  $\blacktriangleright$
- Document Viewer (middle & right side of page when Alternate Navigation Panel is toggled off)  $\blacktriangleright$

What appears in these sections will vary depending on the user's security settings. For instance, the Admin Settings selection in the Settings Panel on the right will only display if the user is granted the privilege to manage Workflows or Forms.

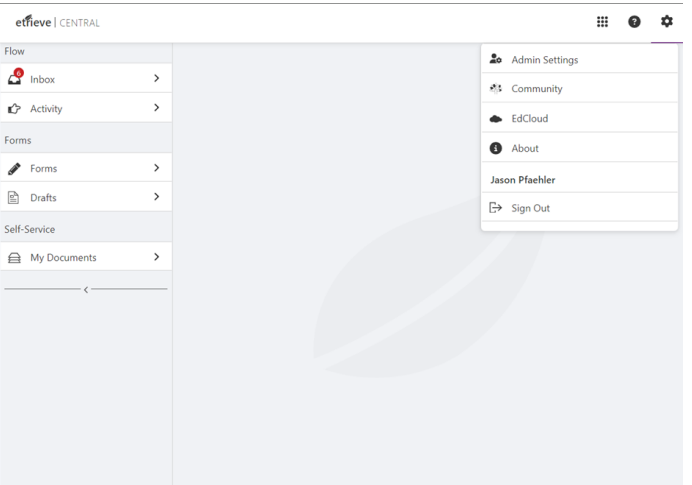

FIGURE 1.4 Etrieve Central Page Layout

 $2<sup>1</sup>$ 

## Forms Configuration

## 2.1 Configuration Menu

The Admin Settings Cog/Menu provides Etrieve Central Administrators access to the Flow, Forms, and Form Groups Settings.

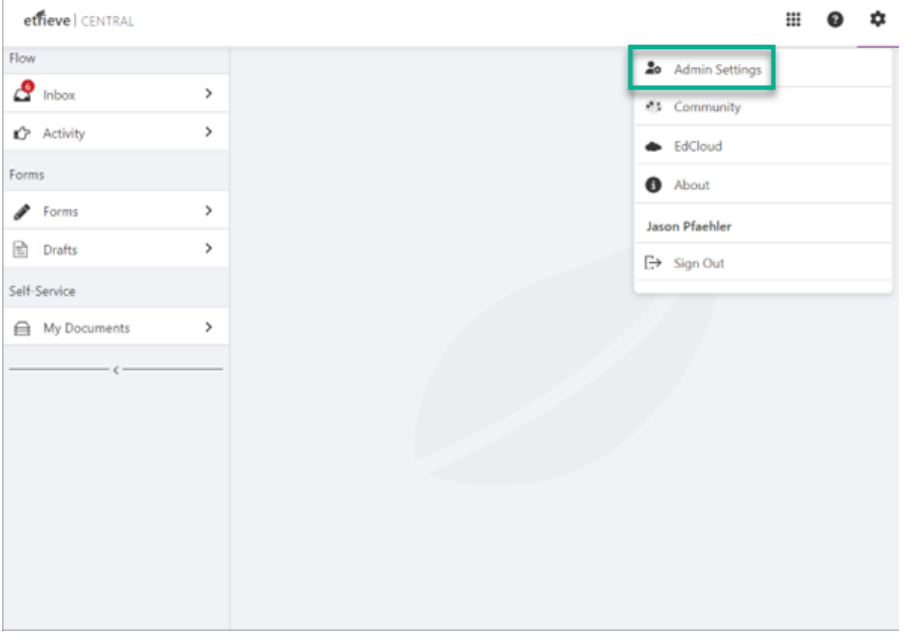

FIGURE 2.1 Etrieve Central Alternate Navigation Panel | Settings

Access to the Admin Settings Cog is a user-based privilege established within Etrieve Security. Click on the Settings Cog to access Forms.

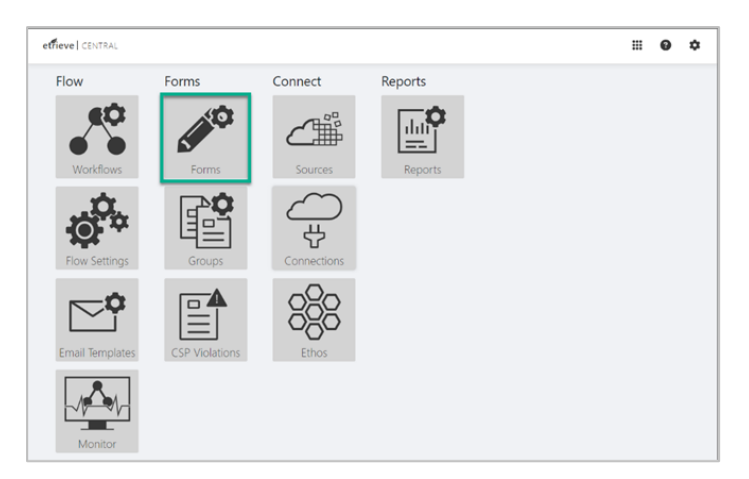

FIGURE 2.2 Etrieve Forms Settings

#### $2.2^{\circ}$ Forms Main Menu Option

The menu selections for Etrieve Forms consists of four options:

- $\bar{1}$ Add a new Form
- $\overline{2}$ Edit an existing Form
- Delete an existing Form 3
- Search for an existing Form  $\overline{4}$

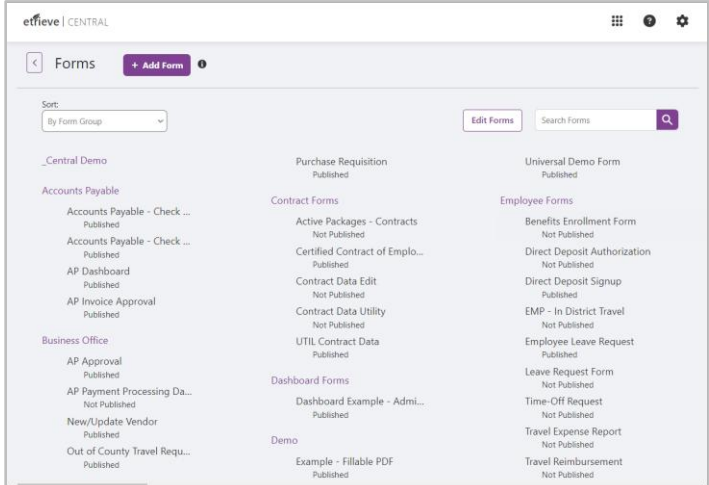

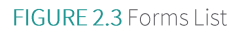

To add a new Form, select the Add New Form option, and the Form Configuration page will appear. This page  $\,1\,$ will be explained in further detail in the next chapter.

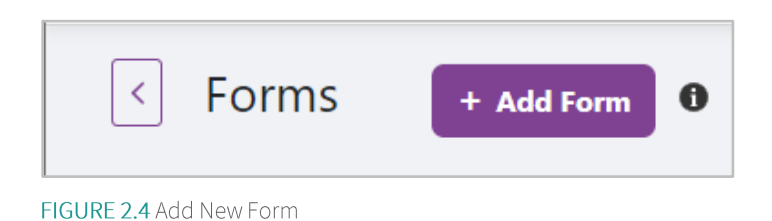

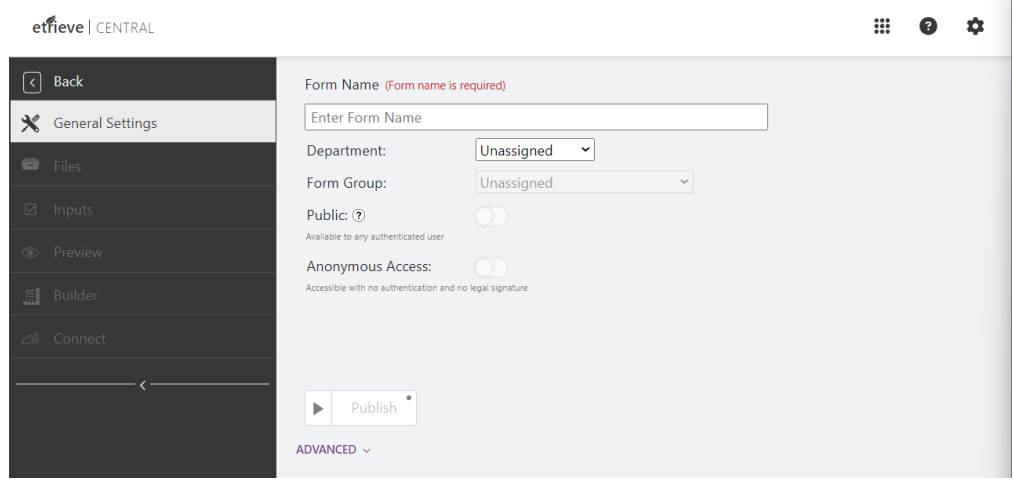

FIGURE 2.5 Form Configuration | General Settings Tab

 $\overline{2}$ To delete an existing Form, click on the 'EDIT' option, and the user will see the 'DELETE' and 'CANCEL' options. Checkboxes will display next to the name of each Form on the list. Click on the checkbox(es) beside the desired Form(s), then click the word 'DELETE' A Confirmation Panel will be displayed, and the Administrator may click either CONFIRM or CANCEL. Cancel will take the user back to the Forms list.

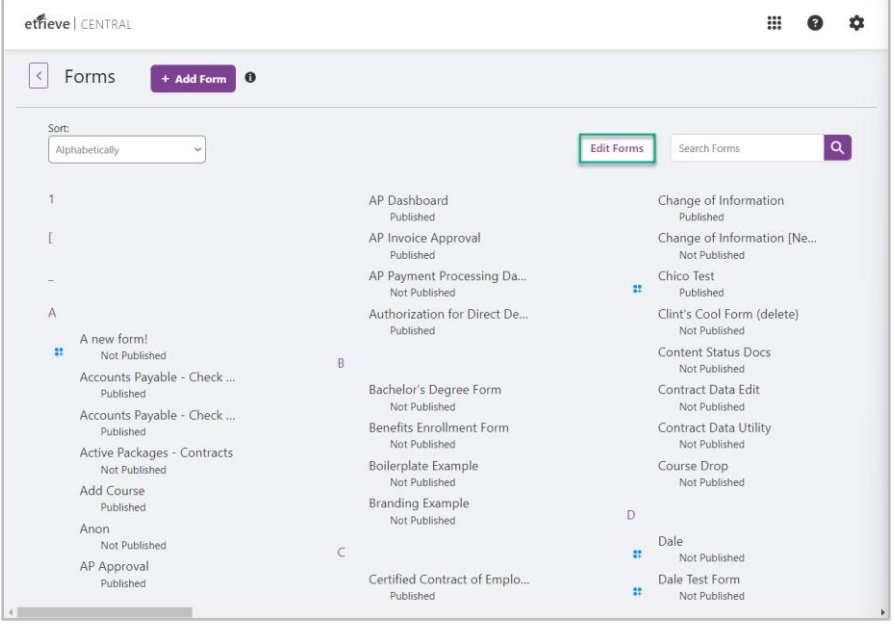

FIGURE 2.6a Edit Option

| ×      | Forms<br>+ Add Form<br>$\mathbf{a}$          |   |                                                  |        |                                             |
|--------|----------------------------------------------|---|--------------------------------------------------|--------|---------------------------------------------|
| Sort:  | Alphabetically<br>$\checkmark$               |   | Cancel                                           | Delete | Search Forms                                |
| 1      |                                              |   | AP Dashboard<br>Published                        | $\Box$ | Change of Information<br>Published          |
|        |                                              |   | All Invoice Approval<br>Published                |        | Change of Information [Ne<br>Not Published  |
|        |                                              | o | AP Payment Processing Da<br>Not Published        | $\Box$ | Chico Test<br>Published                     |
| A      |                                              | o | Authorization for Direct De<br>Published         | n      | Clint's Cool Form (delete)<br>Not Published |
| $\Box$ | A new form!<br>Not Published                 | B |                                                  | o      | Content Status Docs<br>Not Published        |
| n      | Accounts Payable - Check<br>Published        | о | Bachelor's Degree Form                           | 0      | Contract Data Edit                          |
| o      | Accounts Payable - Check                     |   | Not Published<br><b>Benefits Enrollment Form</b> |        | Not Published                               |
|        | Published                                    | u | Not Published                                    | α      | Contract Data Utility<br>Not Published      |
| $\Box$ | Active Packages - Contracts<br>Not Published | o | Boilerplate Example<br>Not Published             | ο      | Course Drop<br>Not Published                |
| O      | Add Course<br>Published                      | c | <b>Branding Example</b><br>Not Published         | D      |                                             |
| $\Box$ | Anon<br>Not Published                        | C |                                                  | o      | Dale<br>Not Published                       |
| o      | AP Approval<br>Published                     | c | Certified Contract of Emplo<br>Published         | α      | Dale Test Form<br>Not Published             |

FIGURE 2.6b DELETE Option

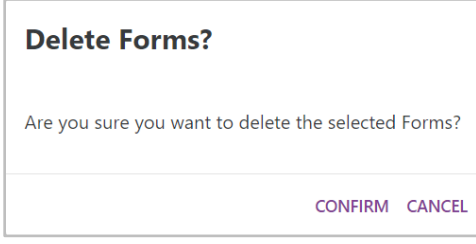

FIGURE 2.7 Delete Forms Message

Use Search to locate a specific Form (s) or to filter the list. Start typing in the Search field, and Etrieve Central will narrow<br>the options based on what is entered.  $\overline{4}$ 

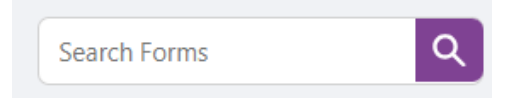

FIGURE 2.8 a Search Option for Existing Form

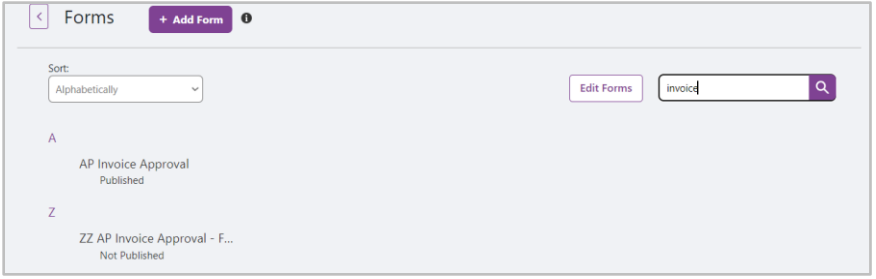

FIGURE 2.8 b Search Option with Filtered Results

## Etrieve Forms Navigation

## 3.1 General Settings

Access the Form Configuration Page from one of the different sequences described above. The simplest way is to Add New Form. Once on the Configuration Page, all tabs on the Navigation Panel on the left will be grayed out except for the General Settings Tab.

The administrator can collapse the navigation panel on a desktop/tablet to decrease the panel view to only the icons. This allows for a wider view of the screen for better viewing. Click on the  $($  <  $)$  within the line at the bottom of the tabs to collapse. To expand the panel, click on the  $($  <  $)$  again.

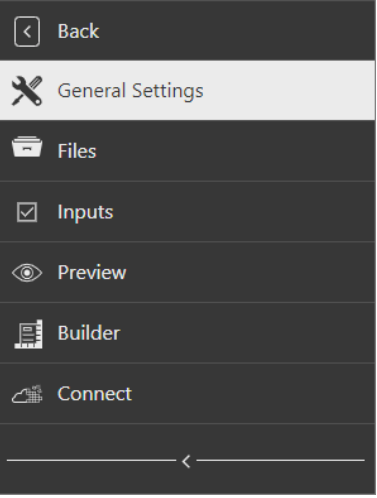

FIGURE 3.1 Configuration Page | Navigation Panel

Form Name is a required field with a maximum length of 300 characters. The form's name must be unique from other forms within the institution's Etrieve system. A draft will automatically be saved once a name has been entered and the user has clicked out of the Form Name box. A green prompt will appear in the bottom right corner, alerting the saved draft's success. The green success prompt will indicate any saved changes that happen while on the General Settings tab. If, for some reason, a save was unsuccessful, a red prompt appears, stating there was a failure to save. Once a Form Name has been successfully saved, the grayed-out tabs within the Navigation Panel will become active.

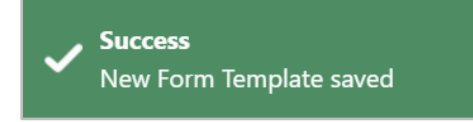

FIGURE 3.2 Form Template Saved Prompt

Under the Form Name, there will either be a black arrow pointing towards a field that notes' Publish' or a black square pointing towards an area that notes 'Un-Publish'.

DEPARTMENT | A form can be assigned to a department. A department helps categorize the form and makes assigning access easier. If no department is assigned, the form will remain unassigned. The form can then be assigned to a department at any point.

FORM GROUP | A form can also be assigned to a Form Group. A Form Group helps categorize the form and makes it easier to assign access to it. If no Group is assigned, the form will remain under Unassigned. The form can then be assigned to a group at any point. Once the Form Group is updated, a green 'Success' prompt will appear in the bottom right corner once saved.

PUBLIC | Beneath the Publish field, there will be a button for a 'Public' field. This button will be green if it is turned on. Otherwise, it will be grey. If the form is made public, all user privileges regarding Form viewing will no longer apply, and it will appear in every user's Inbox regardless of Security privileges.

ANONYMOUS ACCESS | To allow a form to be more widely available, it will sometimes need to be accessible to those without Etrieve logins. Within the General Settings Tab of a form, an administrator can toggle the "Anonymous Access" setting. Switching "Anonymous Access" will allow "anonymous" users without Etrieve logins to access the form. The form will display for anonymous users in the standard form viewer without other Etrieve interface elements. Alternatively, a signed-in user will view the form in the standard form viewer with their form list visible. Once a user submits an anonymous form, the form will enter the assigned workflow, but any authorized users submitting the form will not be anonymous in the form's history. The flow of an anonymous form will behave normally, except that a package cannot be returned to an anonymous user.

PUBLISH | This setting allows the administrator to access the form and make changes that can be saved. While in this mode, the form is not located in the Forms section on the Central Home Page or visible in drafts. The small red circle indicates that no users can view this form since it is in edit mode. Once all changes to the form have been made, the administrator must click the Publish button to publish the form to users with access.

NOTE | If no source files are associated with the current form, the "Publish" button will be disabled and appear gray.

UN-PUBLISH | This setting allows the form to become public to all users with access. The administrator can still make edits, but there is no way to save them. The form will be visible and accessible from the Central Home Page under the Forms tab. An easy way to remember this is to edit the form and save the changes. The administrator must click the Un-Publish button to rescind the published version and make any necessary changes.

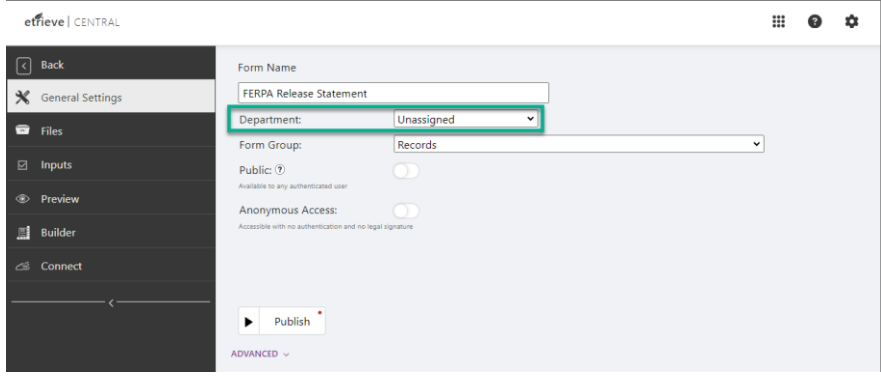

FIGURE 3.3 Configuration Page | General Settings Tab

ADVANCED | Advanced Forms configuration provides the ability to allow trusted sites. This configuration was added because of the implementation of the Content Security Policy (CSP), which is now enabled for Forms in Central. CSP adds a layer of security that helps detect and mitigate certain types of attacks, including Cross-Site Scripting (XSS) and data injection. In addition to preventing XSS, CSP may prevent access to external domains if not specified as a Trusted Site. A Forms Administrator can allow any domains causing violations by adding them to the Trusted Sites list. The violation will get logged to the CSP violations list. When creating a form, it is recommended that, rather than starting by allowing all domains that the form may use, try creating the form without allowing it. This will allow administrators to know what is being blocked that may break the form (referencing the CSP violations UI), and then allow only the domains they wish to trust. Therefore, it is important to note that administrators should only do so after identifying and confirming that the specified domain is being blocked when adding domains to Trusted Sites. Administrators can submit a support ticket to turn on a feature that blocks users from further interacting with a form if a CSP violation is found. If administrators intend to have the blocking functionality turned on, it is recommended that they start paying attention to which of their forms are presenting violations and consider adding trusted sites or making changes to forms.

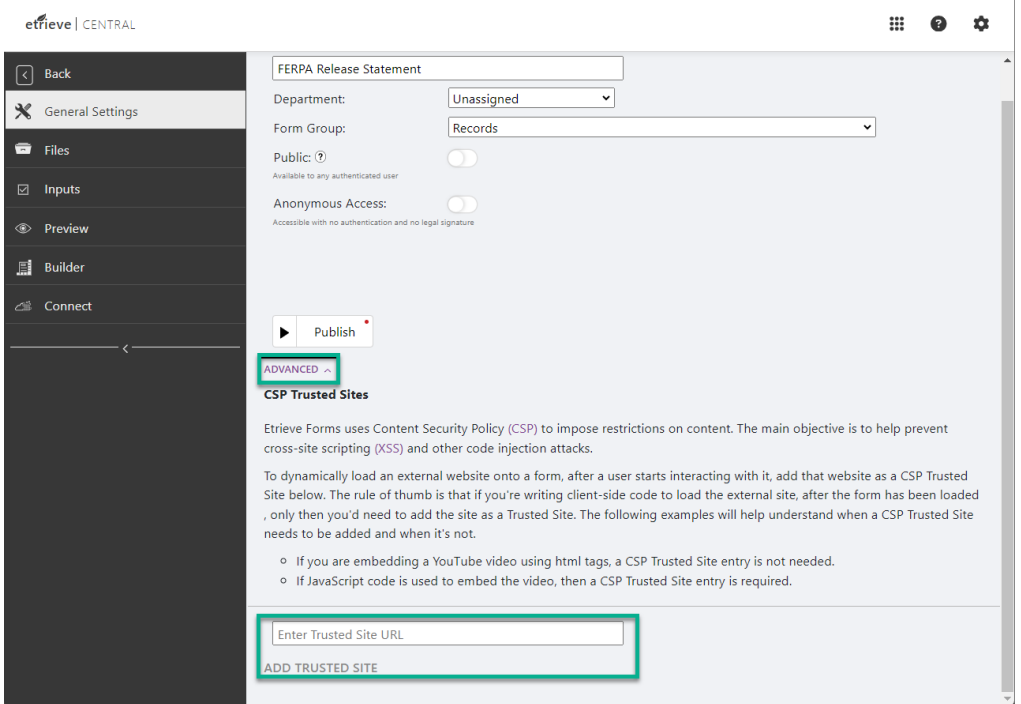

Clicking on "Advanced" will reveal the following UI (Advanced expanded):

FIGURE 3.4 Configuration Page | General Settings Tab | Advanced

- a. In the text box "Enter Trusted Site URL," enter a new domain to be trusted. Once a domain URL is entered, click "Add Trusted Site" to add it to the Trusted Sites list. It should then display in a list under the "Trusted Sites" header.
- b. From this section, you may also click on the edit button to present the following options:

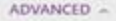

#### **CSP Trusted Sites**

Etrieve Forms uses Content Security Policy (CSP) to impose restrictions on content. The main objective is to help prevent cross-site scripting (XSS) and other code injection attacks.

To dynamically load an external website onto a form, after a user starts interacting with it, add that website as a CSP Trusted Site below. The rule of thumb is that if you're writing client-side code to load the external site, after the form has been loaded , only then you'd need to add the site as a Trusted Site. The following examples will help understand when a CSP Trusted Site needs to be added and when it's not.

- o If you are embedding a YouTube video using html tags, a CSP Trusted Site entry is not needed.
- o If JavaScript code is used to embed the video, then a CSP Trusted Site entry is required.

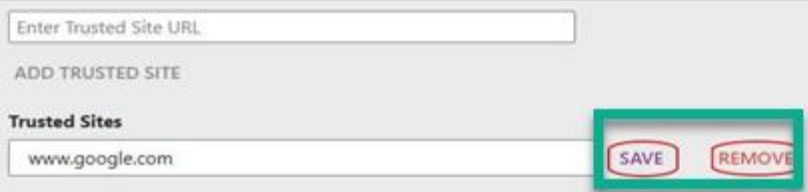

FIGURE 3.5 Configuration Page | General Settings Tab | CSP Trusted Sites

- a. To edit the existing URL, make your edits and then click "Save."
- b. To remove a URL from the Trusted Sites list, click "Remove."

Access the CSP Violations file from the Central Configuration menu to view CSP violations.

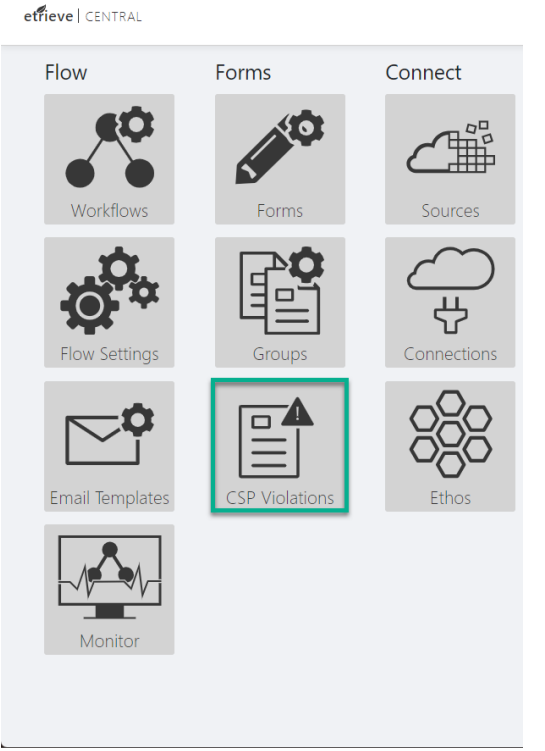

FIGURE 3.6 Etrieve Forms Settings | CSP Violations

Selecting the CSP Violations tile will display the list of CSP violations. The following example contains only one violation and displays the violation details in JSON format.

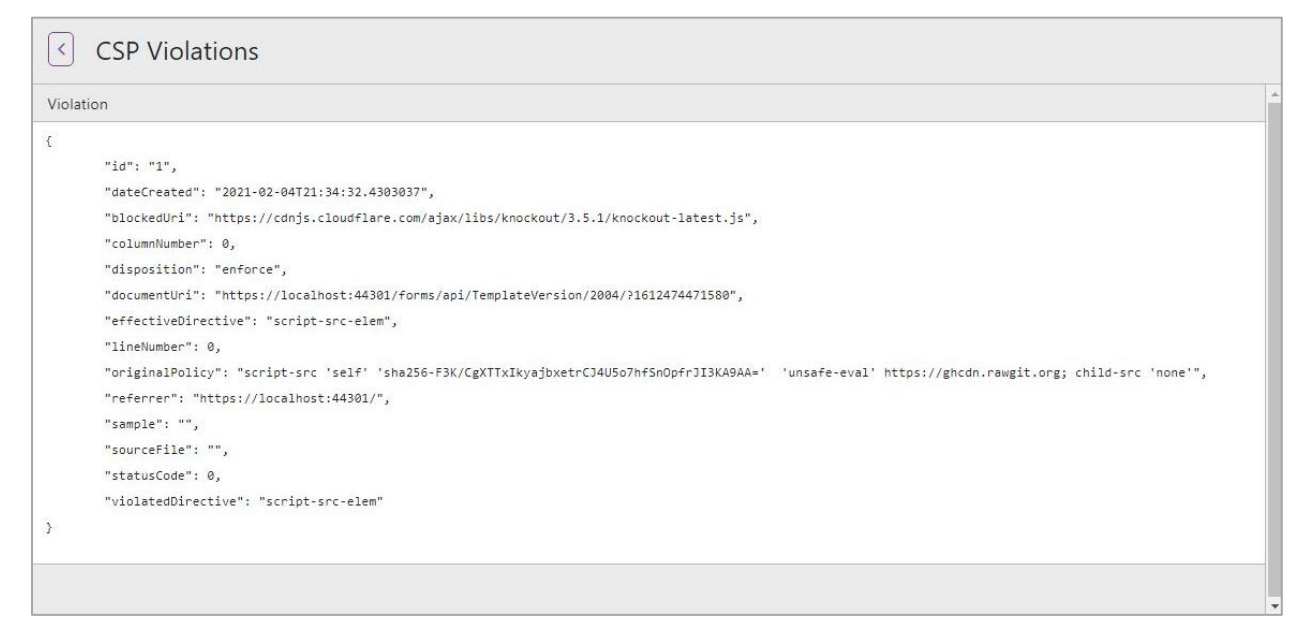

#### FIGURE 3.7 CSP Violations

### 3.2 Files

Etrieve Forms comprise multiple files that operate together to create a functional, electronic form. The Files Tab enables the administrator to create, manage, and edit these files independently of one another and separately for each form. Once a form is developed and saved with the Forms Builder, the files that define each form's design, logic, and functionality are represented and accessible here. It is important to note that although an administrator can edit a file's contents using the code editor provided in the application, any changes made to individual files WILL NOT BE TRANSLATED to the form that is represented within the Forms Builder. As a result, direct file editing should only be practiced by users with HTML/CSS and JavaScript knowledge. Common file types found in each form are as follows:

- .HTML ▶
- .CSS  $\blacktriangleright$
- .JS  $\blacktriangleright$
- . JSON ▶

Depending on the type of form being implemented, there may be additional file types located in this tab (such as JPG, PDF, etc.).

The Toolbar at the top of the page allows the administrator to perform the following functions:

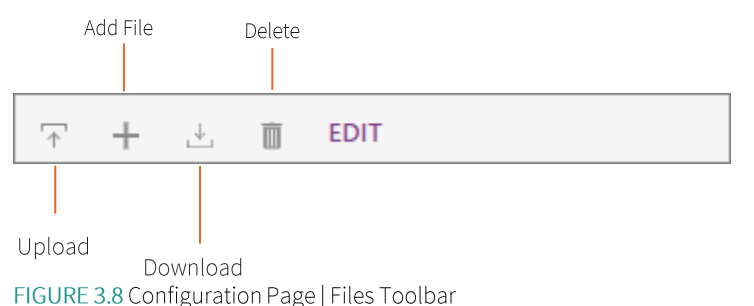

UPLOAD | Select the bar with an arrow pointing upward to upload from your machine. This symbol will open the

dialog box to allow the user to select which file they want to upload. Multiple files can be selected to upload simultaneously. Any file type will be uploaded to the page, but if it is not recognized, a red box will appear in the bottom right corner, alerting the user that the file cannot be viewed due to an incorrect file type. For example, JSON File Types cannot be viewed or edited within the in-application code editor, and this will be followed by the red failure prompt once uploaded.

Accepted file types include:

- **HTML**
- **CSS**
- **JS**
- .PNG
- .JPEG ▶
- $.GIF$  $\blacktriangleright$

NOTE | Does not include .bmp files.

ADD FILE The (+) button allows users to create a new manual file and customize the code for desired attributes. The system automatically will tab in to begin writing the code from the proper location.

DOWNLOAD | Select the bar with an arrow pointing downward to download the files locally. Then, select the 'Edit' button and select specific files. Once selected, click the 'Download' icon.

DELETE | This will delete any files you select. Select the 'Edit' button and then select any files that are to be removed. Once selected, click the 'Delete' icon. Click 'Edit,' then select the files you wish to delete, then click 'Delete.'

SEARCH | Allows for a filtered search through the Files that have been uploaded or created for this specific form. The results are filtered and narrowed down as the administrator types in the search box.

NOTE | In the viewmodel.js file, users can incorporate information from a form's workflow. This feature allows users to enable certain fields to display on a form depending on its previous or current step in its workflow. The following viewmodel.js objects are available for use when creating a new form:

- pkg: includes properties about the package and the package status throughout the workflow.
- stepCode: a string with the step code for the step to which the package is assigned.  $\blacktriangleright$
- stepName: a string with the step name for the step to which the package is assigned. ▶
- is At Step: This method returns true if the package is on the step indicated by the parameter the user sets. ▶
- is Exporting: This method returns true if the package is being downloaded, printed, or converted to PDF at the last step in the workflow.
- user: This object returns the active user at a step in the workflow.
- isInActivity: This method returns true if the user is in the Activity section of the workflow.  $\blacktriangleright$

## 3.3 Input

The Input tab allows administrators to select fields that will be used in Workflow and/or select exported key fields.

When a field is selected, it becomes highlighted in green. In the bottom right corner of the page, the 'Show' button will preview all selected fields. Just drag and drop to the designated space to re-order the fields on that list. The specific order of the list will determine the order the key fields are exported when a form is exported through Workflow. The name of the selected input must be unique and must be less than 80 characters. If an input is in error, it will be highlighted in red.

You are not advised to choose the 'Select All' button unless you wish to export all the fields on a form, as this option may select more data fields than necessary.

#### 3.4 Preview

This tab will remain empty until the form has been created.

Once the form is created, the user must save the updates when necessary. The user will then be able to navigate to the Preview screen to access a snapshot of what will be published to Etrieve. This allows an administrator to observe any mistakes within the HTML code and input to fix them before the final publish.

#### $3.5$ Connect

Etrieve Connect is a foundational component of Etrieve that allows Etrieve products to integrate with third-party solutions such as ERP and student information systems. Using Etrieve Connect, users can create things like Forms that pre-fill fields with data from your ERP and Workflows that export Etrieve data to another system. Please refer to the Etrieve Connect Administrator Guide, which can be found on the Softdocs Community Portal at community.softdocs.com.

#### Disclaimer for Use of Connect Sources on Forms  $3.6$

In Central for Forms on the Connect Tab, there is an option to add a disclosure to inform Form Designers that the use of Sources is not filtered and may result in expected data exposure. The recommendation is to apply Source Action Privileges to the Source to prevent inadvertently exposing data and ensure Sources that are not filtered by the current user only return public information.

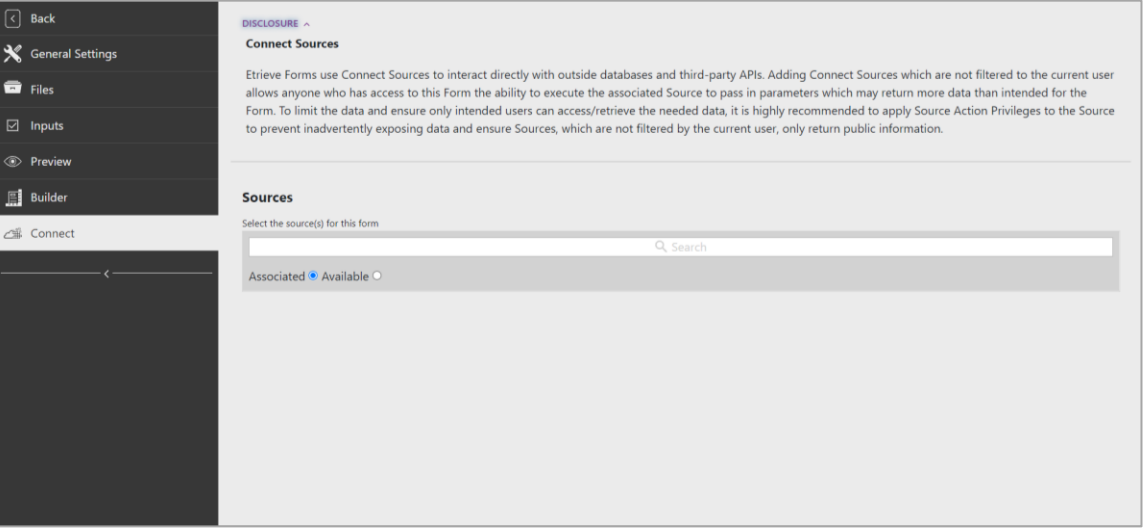

FIGURE 3.9 Connect Sources - Disclosure

## Forms Builder

#### $4.1$ Things to Know Before Building a Form with Forms Builder

Forms Builder is a highly utilized option for administrators looking to create a simple or complex form without taking the time to input intricate coding or create their own HTML.

ROW | The administrator can add functionality to the first horizontal layer within the Forms Builder. It will span the entire page from left to right. A row is displayed as Purple.

COLUMN | A cell within a row that can be customized. There can be up to 12 columns in a row, and a column is represented with the color Teal.

ELEMENT | A cell within the column that can be customized with text, buttons, drop-down lists, etc. Up to 12 elements per column can be identified by the color Green.

#### $4.2$ Toolbar

The toolbar is split into a top toolbar and a lower toolbar. The top toolbar contains functions for modifying, saving, importing, and exporting forms, while the lower toolbar has features and options for modifying the form and a help module.

## 4.2.1 Top Toolbar

The top Toolbar will remain the same throughout the entire form-building process.

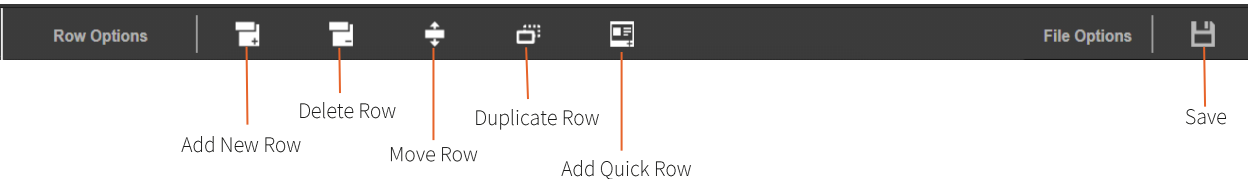

FIGURE 4.1 Forms Builder Top Toolbar

The functions of the Toolbar include the following:

ADD NEW ROW | This button creates a new row. The new row will always be included at the bottom of the form and can be moved with the 'Move Row' function discussed later.

DELETE ROW | This button will remove a row. A prompt will appear in the top right corner asking to click on the specific row to remove. Click on the desired row, and it will disappear. Removing a row is a permanent deletion.

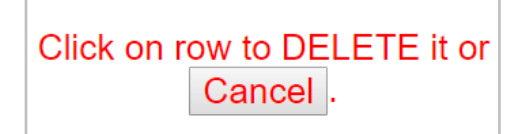

FIGURE 4.2 Prompt to Remove Row

MOVE ROW | To use this function, there must be more than one row in the form. A prompt will appear in the top right corner, asking the administrator to select the row to move and then which row to put it above. When a row is selected to be moved, it will jump up and down slightly and alternate between green and yellow. The row to which it will be moved will be highlighted in solid green and will not have an animation.

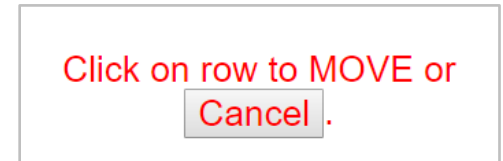

FIGURE 4.3 a Prompt to Move Row

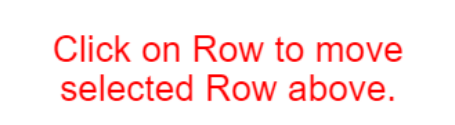

FIGURE 4.3 b Prompt to select which Row to move to

DUPLICATE ROW | This button will replicate whichever row is highlighted. Any columns or elements inside that row will be replicated as well. A replicated row will always be created at the end of the form and then can be moved to its designated location using the Move Row function. All element IDs within the newly copied rows will be given a new unique identifier.

ADD QUICK ROW | This opens a panel on the right-hand side of the page that allows the user to choose between commonly used inputs for a form. There are four different sections to choose from that open alternate options. A newly created row will always be added to the bottom of the form and can be moved by the Move Row function. The four sections are:

- $\blacktriangleright$  Form/Input
- Text/Content
- Saved Sections

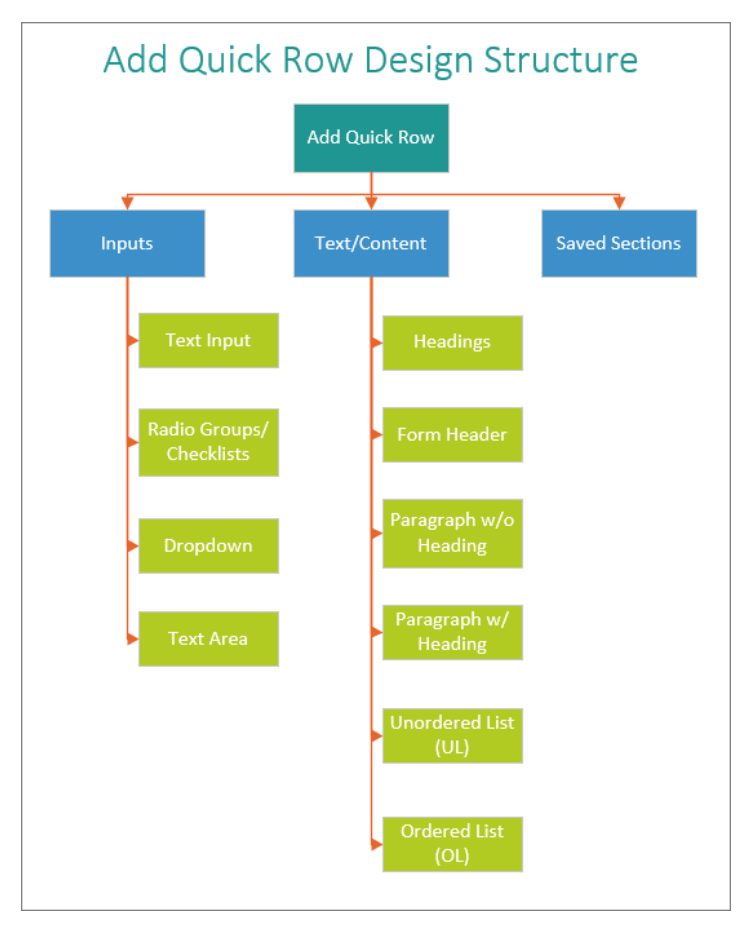

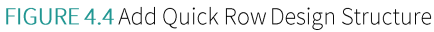

FORM/INPUT | Pre-configured elements that the user can interact with (given input). Subsections include:

TEXT INPUT ROWS | Adds a row at the bottom of the form with the desired number of fillable elements. Choose between full-width, two-half-width, three third-width, or four quarter-width text inputs. The labels for these elements can be configured by selecting the element (it will highlight green) and changing the label's name on the right side of the page under 'Input Label.' This will be discussed in further detail later in this guide.

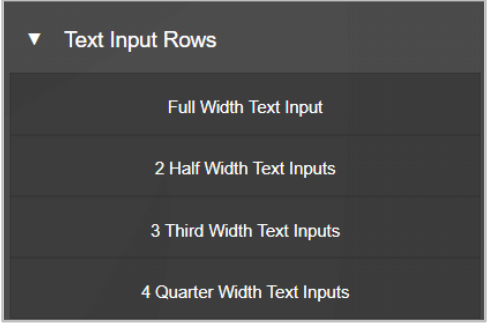

FIGURE 4.5 a Form/Input | Text Input Rows

| Label1 | Label <sub>2</sub> |
|--------|--------------------|
|        |                    |
|        |                    |

FIGURE 4.5 b Form/Input | 2 Half-Width Text Inputs

RADIO GROUPS | Adds a row of radio buttons at the bottom of the form. It gives the option to choose from a range of buttons depending on what is needed for the form. For example, the form may ask for gender, and the radio buttons will be labeled 'Male' and 'Female.' Users can choose between 2-4 radio groups and horizontal, vertical, and column options. To change the Label, click on the row number, select the element, and change the 'Input Label' on the right side of the page. This will be discussed further later in this guide.

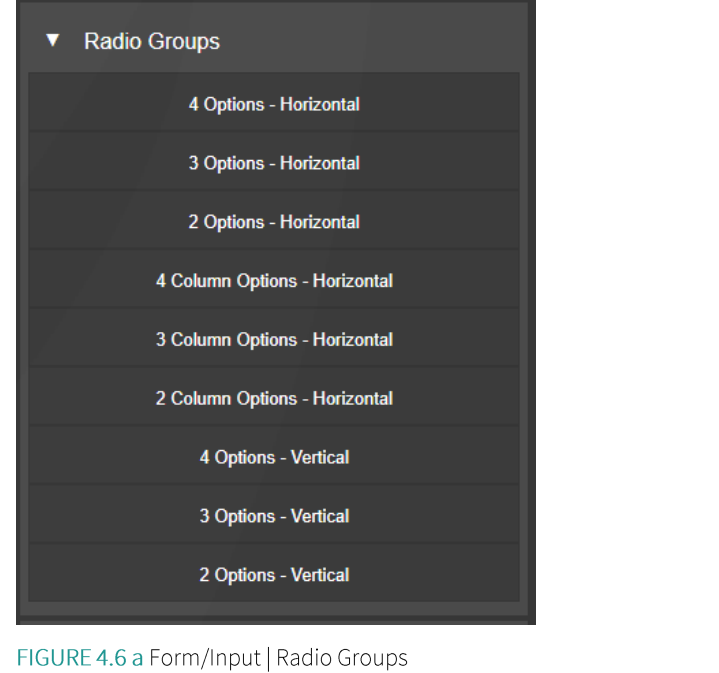

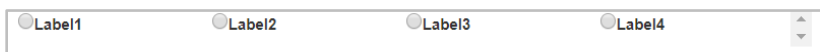

FIGURE 4.6 b Form/Input | 4 Options - Horizontal

DROPDOWN | Adds a new row at the bottom of the form, a dropdown list. To change the list label and dropdown list values, select the element and change the values in the configuration area on the right. The label will be under 'Dropdown Label,' and the list values will be under 'Option Values.' Be sure to follow the noted directions regarding how to separate each option.

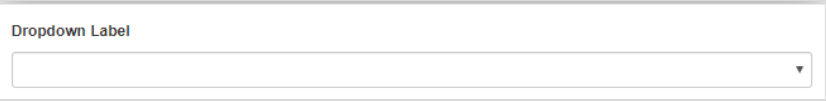

FIGURE 4.7 Form/Input | Dropdown List

TEXT AREA | This element adds a row at the bottom of the form with a text area that allows multiple fillable lines for text. Click inside the element to change the label. The configurations will be on the right side of the page.

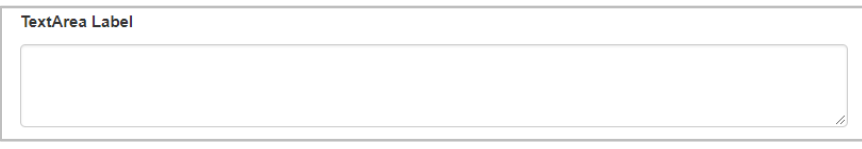

FIGURE 4.8 Form/Input | Text Area

TEXT/CONTENT | Frequently used form options allow multiple lines of text and other time-consuming features to be built from scratch.

HEADINGS | Pre-sized headings that can be dropped anywhere on the form. Each option offers a different heading size. Select the element to change the heading text and fill in the necessary information under 'Header Text' in the configuration area on the right.

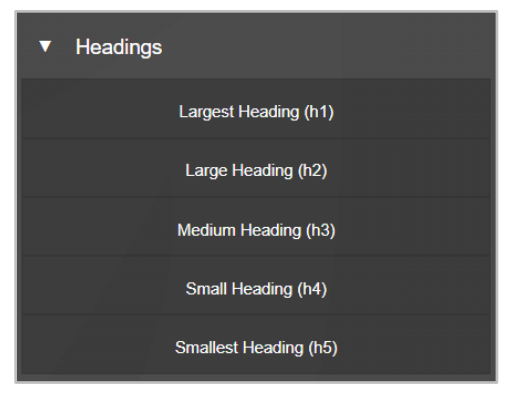

FIGURE 4.9 a Text/Content | Headings

## **Medium Heading**

FIGURE 4.9 b Text/Content | Medium Heading (h3)

FORM HEADER | A skeleton of a typical form header. This is a prebuilt area to drop in the institution's logo.

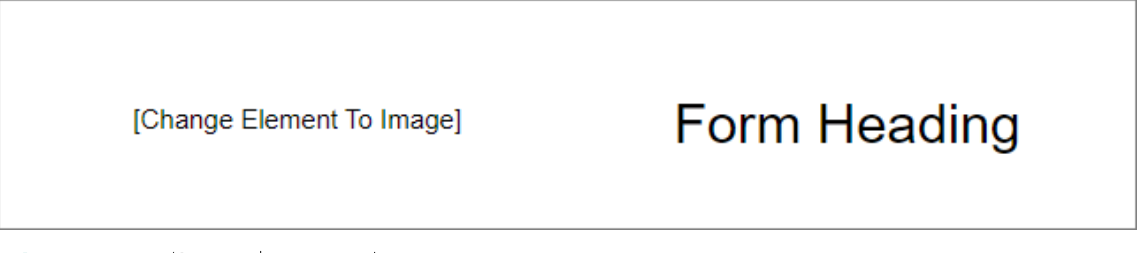

#### FIGURE 4.10 Text/Content | Form Header

PARAGRAPH WITHOUT HEADING | Adds a row with multiple lines of text but does not provide a paragraph header. Click inside the element to change the paragraph text in the configuration area on the right under 'Paragraph Text.'

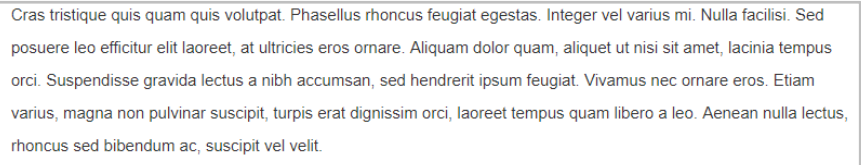

FIGURE 4.11 Text/Content | Paragraph without Heading

PARAGRAPH WITH HEADING | Adds a row with multiple lines of text and a paragraph heading. The Heading will be in a larger font than the paragraph's text. Click inside the element to change the paragraph text and heading in the designated fields in the configuration area on the right.

#### Paragraph Header

Cras tristique quis quam quis volutpat. Phasellus rhoncus feugiat egestas. Integer vel varius mi. Nulla facilisi. Sed posuere leo efficitur elit laoreet, at ultricies eros ornare. Aliquam dolor quam, aliquet ut nisi sit amet, lacinia tempus orci. Suspendisse gravida lectus a nibh accumsan, sed hendrerit ipsum feugiat. Vivamus nec ornare eros. Etiam varius, magna non pulvinar suscipit, turpis erat dignissim orci, laoreet tempus quam libero a leo. Aenean nulla lectus, rhoncus sed bibendum ac, suscipit vel velit.

FIGURE 4.12 Text/Content | Paragraph with Heading

UNORDERED LIST (UL) | Adds a new row containing multiple lines of text in a bullet-styled format. Click inside the element to change the list values. Use the 'Unordered List lines' field on the right side of the page and follow directions regarding the beginning of a new line.

- . Quisque nisl sapien, dapibus vitae dui et, eleifend semper est. Nullam ultrices aliquam scelerisque
- . Nunc pellentesque mattis nisl id egestas.
- Interdum et malesuada fames ac ante ipsum primis in faucibus. Vestibulum ante ipsum primis in faucibus orci luctus et ultrices posuere cubilia Curae;
- · Nam faucibus, velit eu sodales consectetur, ipsum sem mattis ante, a gravida orci mauris at orci. Mauris eu fermentum sapien.
- Integer in nisl nec justo porttitor pretium at volutpat purus.

#### FIGURE 4.13 Text/Content | Unordered List (UL)

ORDERED LIST (OL) Adds a new row containing multiple lines of text and is numbered starting with 1. Click inside the element to change the text. Use the 'Ordered List lines' field on the right side of the page and follow directions regarding the beginning of a new line.

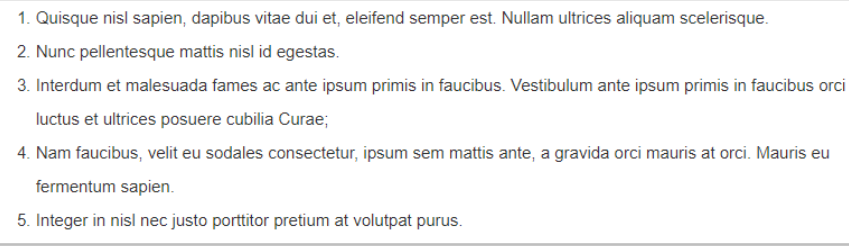

#### FIGURE 4.14 Text/Content | Ordered List (OL)

SAVED SECTIONS | Prebuilt rows are created through the Row Level and described in more detail under 'Advanced' in Section 4.3. When a row is created and saved here, it becomes globally available to all administrators permitted Forms Builder. For Example, if a header was created for the University of South Carolina with the Gamecock logo by Isaac the IT Administrator, Regina, the Administrator could also use the branded header and access it through this tab.

SAVE | Preserves all changes made to the form since the previous save. To save, the form must be in 'Publish' mode under General Settings. If it is in 'Un-published' mode, the form will not save, and the system will alert you that it cannot save any changes. All changes will be lost if the administrator needs to change from 'Un-publish' to 'Publish'.

NOTE: When leaving the Forms Builder Page to navigate elsewhere or away from Etrieve, a prompt will appear stating that there are unsaved changes. Clicking 'OK' DOES NOT save the changes; it merely exits the Forms Builder and proceeds to the next screen. To save the changes, exit the prompt by selecting Cancel and then select the Save icon.

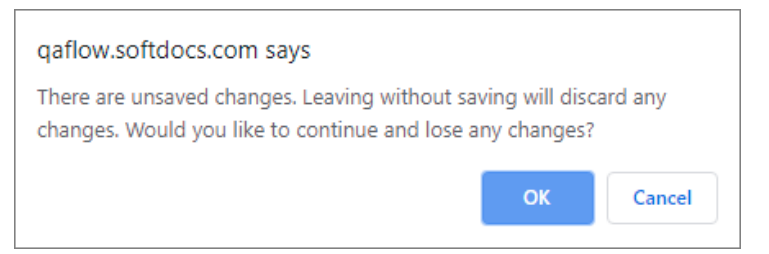

#### FIGURE 4.15 Save | Unsaved Changes Prompt

#### $4.2.2$ **Bottom Toolbar**

As with the Toolbar at the top of the page, the Toolbar at the bottom of the page will also be visible throughout the entire form creation.

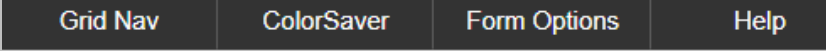

#### FIGURE 4.16 Bottom Toolbar

The Bottom Toolbar has four different tabs to choose from. Each will be discussed in greater detail below.

GRIDNAV | Prepopulates a color-coded visual showing the administrator which row, column, and element is currently selected. This can help when determining which element is which or if information needs to be entered in a specific row. In the example below, this user's location is in Row 4, Column 1, and Element 1.

The GridNav will continue to appear on the screen behind the form unless the tab is clicked again.

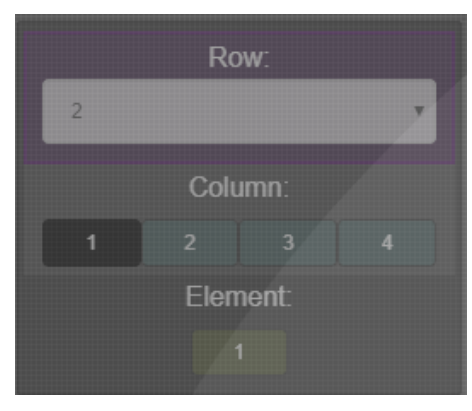

FIGURE 4.17 Bottom Toolbar | GridNav

COLORSAVER | Shows the colors that have been created and used during the current log-in session. Any background or text color used in the 'Styles' tab on the Forms Builder Navigation Panel will be located here. This tab only deletes colors from the saved list; you cannot choose a color to use from this tab. Once deleted, it no longer appears in the selection for the 'Select from ColorSaver' button on the 'Styles' page. To delete a color from the ColorSaver, open the tab and click on the color, and it will disappear.

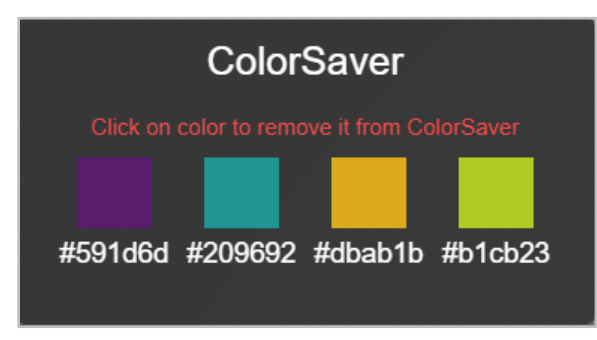

FIGURE 4.18 Bottom Toolbar | Color Saver

FORM OPTIONS | This tab opens a page under the Navigation Panel on the right side of the page. Space is available to add additional attributes to both the body tag and between head tags throughout the form. The form's title can also be changed. Once any information has been updated, select the Update button to save changes.

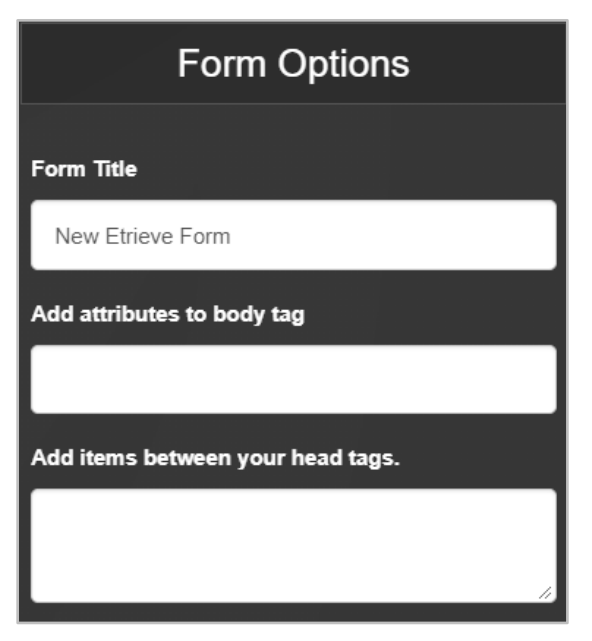

FIGURE 4.19 Bottom Toolbar | Form Options

HELP | This button takes the administrator through a learning module that will assist and clarify any confusion that has been raised while creating a form. To exit 'Help' at any point, select the 'Start Building' button, and the page will be redirected back to Forms Builder.

## 4.3 Row Level

The first horizontal layer the administrator can add functionality to through Forms Builder. It will span the entire page from left to right. There are two different ways to access a row. Click on the 'Add Row' Button in the Toolbar or click on the black numbered box next to which row you want to select. A row is always Purple.

## 4.3.1 Columns

These will be discussed further in Section 4.4. To add a column or delete a column, select the associated buttons.

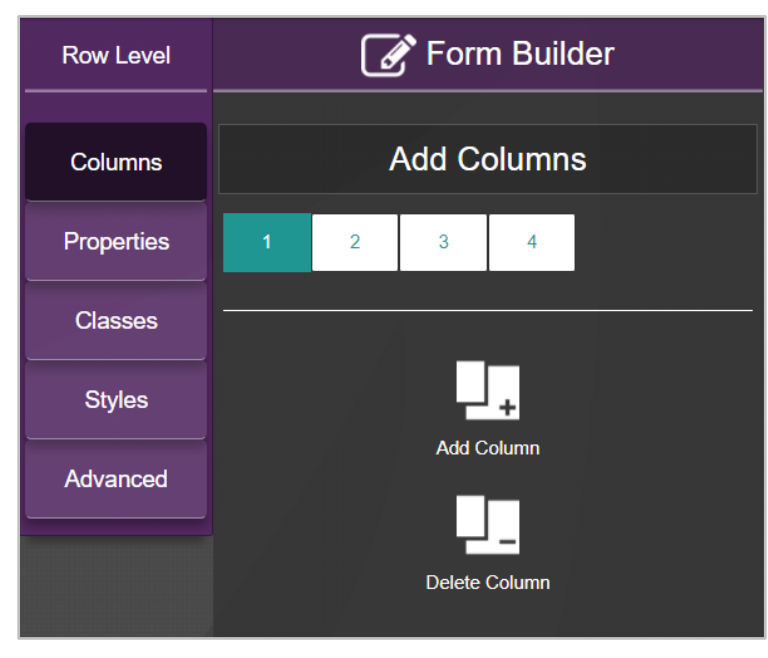

FIGURE 4.20 Row Level | Column Tab

### 4.3.2 Properties

Each row has a unique ID and Name in this tab. To change either field, click inside each field and begin typing. To personalize the row and add any attributes that have not yet been created, enter additional code in the HTML Code field at the bottom. Once all updates to this tab have been made, you must select update to save any changes.

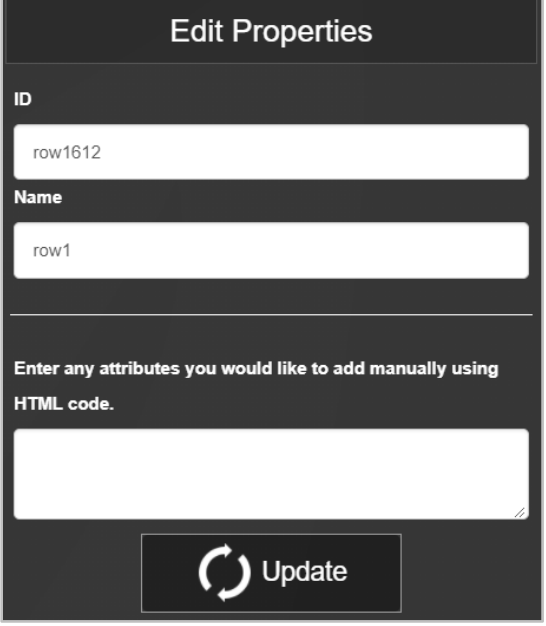

FIGURE 4.21 Row Level | Properties Tab

### 4.3.3 Classes

This allows the end user to apply Bootstrap classes to a selected row through text alignment. Custom classes can also be applied.

TEXT ALIGNMENT | Choose how the text will be justified within the row. The options are left, center, or right. The user must click Update to save any changes that were made.

OTHER CLASSES | Gives the ability to customize each row by adding specific classes. These classes are applied to the form in the designated row and are space-delimited. The information entered here is applied to the rows class attribute. Follow the directions regarding class separation within the text field. The user must click Update to save any changes that were made.

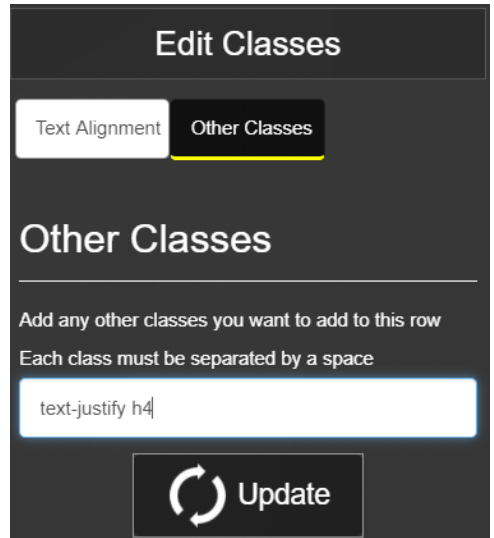

FIGURE 4.22 Row Level | Classes | Other Classes Example

#### 4.3.4 Styles

Styles create a visually appealing form and allow the administrator to adjust the row's color, margins, and other aesthetic features.

SET COLORS | Ability to change the colors of both the background and the text within the row. As color is selected for either option, it automatically saves in the ColorSaver and remains there for the entire session the user is logged in for. There is the option to manually enter the color hex code into the blank field and gain access to specific colors. Make sure to add the '#' to the beginning of the hex code to allow the color to show up in the ColorSaver. The exact color can be used anywhere throughout the form during that session. Take note of the hex code if the color will be needed later in the session. Select the ColorSaver button under either the Background Color or Text Color to access the saved colors. The user must click Update to save any changes that were made.

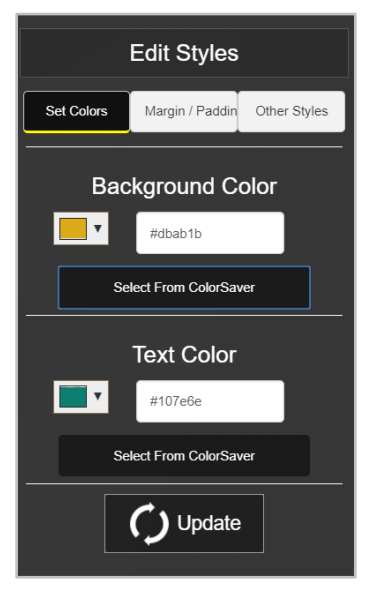

FIGURE 4.23 a Row Level | Styles | Set Colors

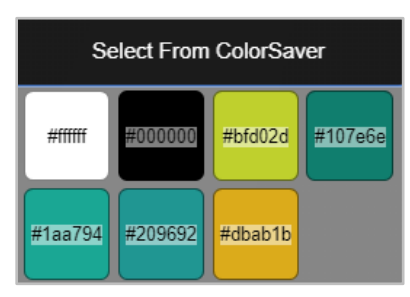

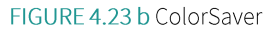

#### MARGIN/PADDING

UNIT TYPE | An option must be chosen from the drop-down list before the margin or padding will activate.

- Pixels (px): Relative to the viewing device. For low-dpi devices, 1px is one device pixel (dot) of the display.  $\blacktriangleright$ For printers and high-resolution screens, 1px implies multiple device pixels.
- Percent: A measurement unit relative to the containing block. The affected element will be defined in  $\blacktriangleright$ size relative to its parent object. This is recommended for responsive form development.
- EM: Relative font size of the element (2em means 2 times the current font size).  $\blacktriangleright$

MARGIN | Allows the user to create a larger area of distance for the perimeter of the row; clears the area around a row. But outside the border.

PADDING | Alters the area within the row or column between where the text starts and the edge of the box; clears the area around the row but inside the border.

NOTE | Padding over margin is recommended whenever possible when developing dynamic web content (e.g., mobile responsive forms).

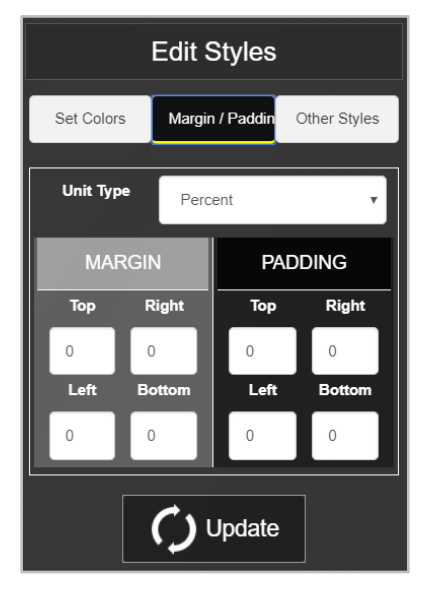

FIGURE 4.24 a Row Level | Styles | Margin/Padding

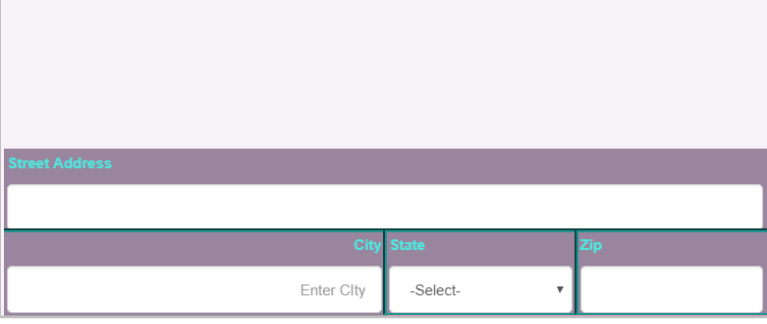

FIGURE 4.24 b Row Level | Styles | Margin/Padding | 20% Top Margin for Row

The user must click Update to save any changes made. A message will appear if a Unit Type is empty, prompting the user to select.

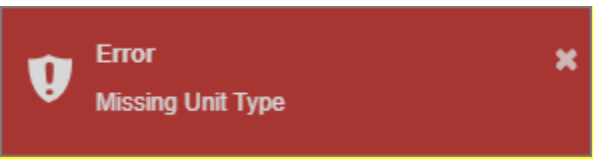

FIGURE 4.24 c Row Level | Styles | Margin/Padding | Missing Unit Type

OTHER STYLES | Use the empty field to enter any additional styles in CSS format to add to that row.

## 4.3.5 Advanced

CREATE NEW CUSTOM SECTIONS | Ability to add a custom row to the list of Prebuilt Rows in the Saved Sections tab of the 'Add Quick Row' icon.

Select the 'Create' button and configure the customized new row. Frequently used functions and rows can be built and saved here for later use in a different form or during a separate session. Give the new section a unique name to make it easily recognizable.

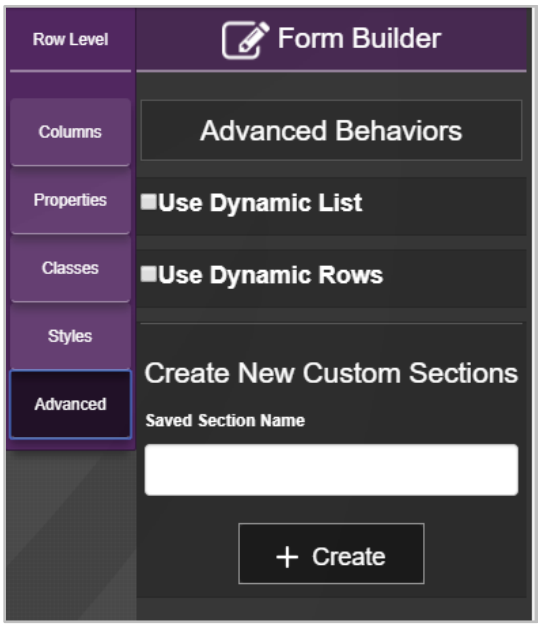

FIGURE 4.25 Row Level | Advanced | Create New Custom Sections

### 4.4 Column Level

A customizable cell within a row. A column is always the color Teal. To access a column, click the associated number on the Columns Tab under Row Level. The first column in the row is associated with box number 1. Another way to access a column is to select the row and then click inside the column.

ADD COLUMN | Creates a column in the selected row. Click on the black box next to the row with the number in it to select. Select the Add Column button in the Navigation Panel on the right side of the page. There can be up to 12 columns within a row.

DELETE COLUMN | This button removes a column from the selected row. Click on the black box next to the row to select it. In the Navigation Panel on the right side of the page, select the Delete Column button. All columns will be highlighted in red. Select the column with the associated number to remove from the row.

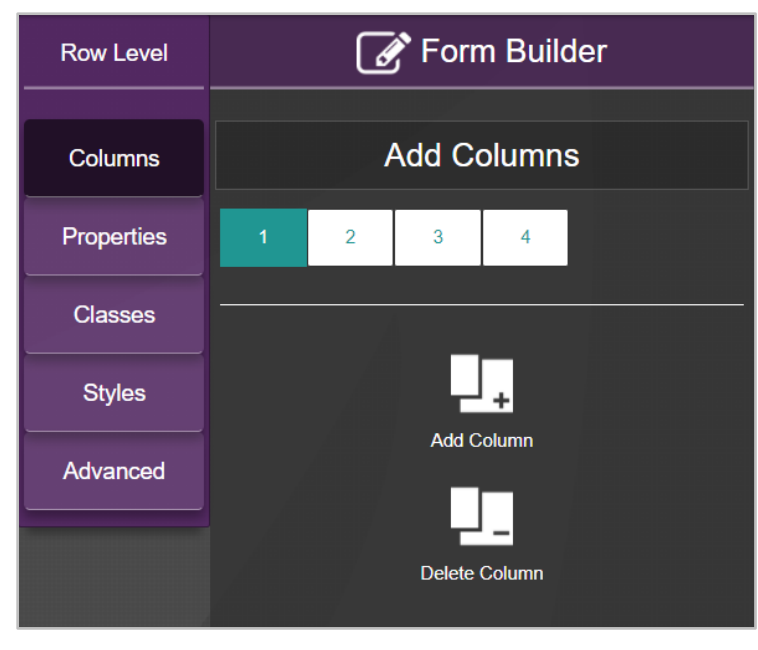

FIGURE 4.26 Add Column Panel

## 4.4.1 Elements

To add or delete an element, select the associated buttons. Elements will be further discussed in Section 4.5

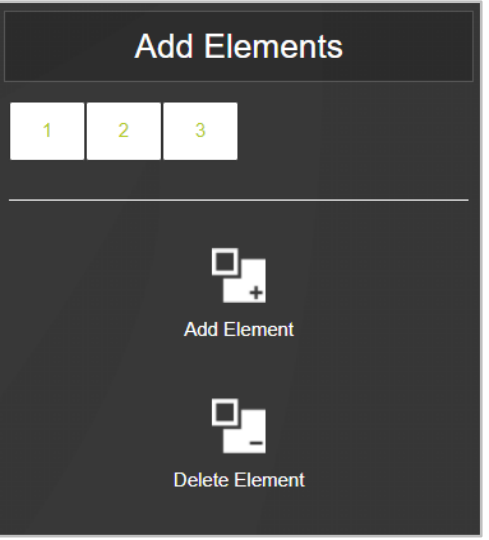

FIGURE 4.27 Column Level | Add Elements

## 4.4.2 Options

To use this function, there must be more than one column in the row. The administrator can then move the column to the left or the right using the provided arrows. This change will be automatically saved to the form.

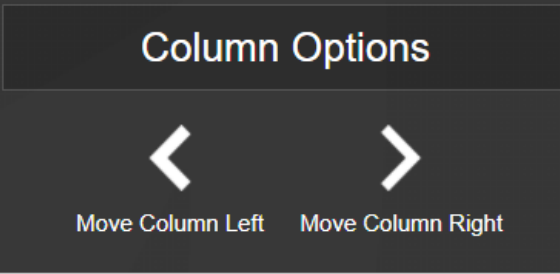

FIGURE 4.28 Column Level | Options

## 4.4.3 Properties

Shows the Unique ID and Name for the selected column. Both can be altered through their selected fields. Any attributes can be added in the corresponding field above the Update button. They must be input through HTML code. The user must click Update to save any changes that were made.

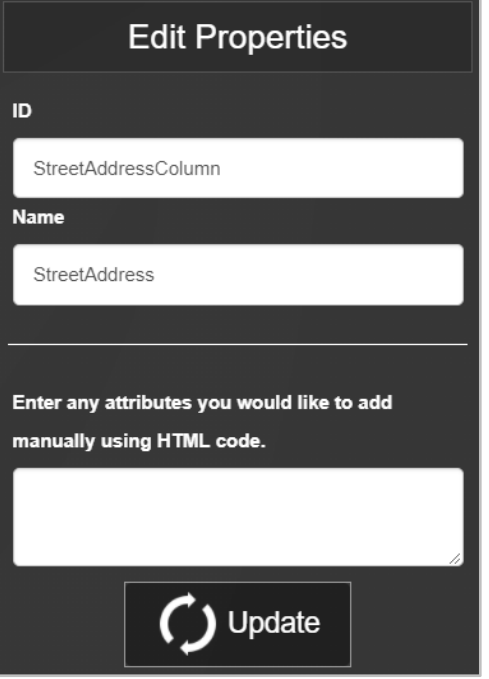

FIGURE 4.29 Column Level | Properties

#### 4.4.4 Classes

This allows the administrator to apply bootstrap classes to a selected column by changing its width and text alignment. Custom classes can also be applied through the 'Other Classes' tab.

SET WIDTH | Determine the screen width for each column on the form and how it will appear on a desktop or a mobile device. The width can be different for each device on which it is displayed. The radio buttons can choose between full-screen, half-width, third-width, or quarter-width. To create a customized width, enter a number between 1 and 12 in the "Other" field. The number 1 corresponds to the smallest width of a column, while 12 corresponds to a fullscreen column width. The user must click Update to save any changes that were made.

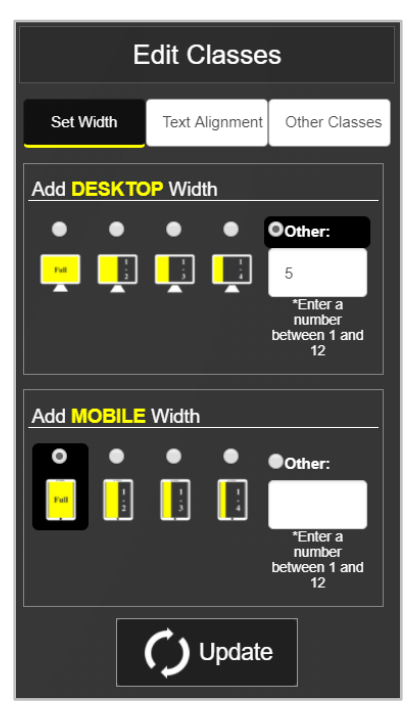

FIGURE 4.30 Column Level | Classes | Desktop Width of 5/12 | Mobile Width of Full Screen

TEXT ALIGNMENT | Choose how the text will be justified within the column. The user can choose between left, center, or right. The user must click Update to save any changes that were made.

OTHER CLASSES | Ability to customize each column by adding specific classes. These classes are applied to the form in the designated column and are space-delimited. The information entered here is applied to the column's class attribute. Follow the directions regarding class separation within the text field. The user must click Update to save any changes that were made.

## 4.4.5 Styles

SET COLORS | Ability to change the background colors and the text within the column. As color is selected for either option, it automatically saves in the ColorSaver and remains there for the entire session the user is logged in for. There is the option to manually enter the color hex code into the blank field and gain access to specific colors. The exact color can be used anywhere throughout the form during that session. Take note of the hex code if the color will be needed later. Select the ColorSaver button under either the Background Color or Text Color to access the saved colors. The user must click Update to save any changes that were made.

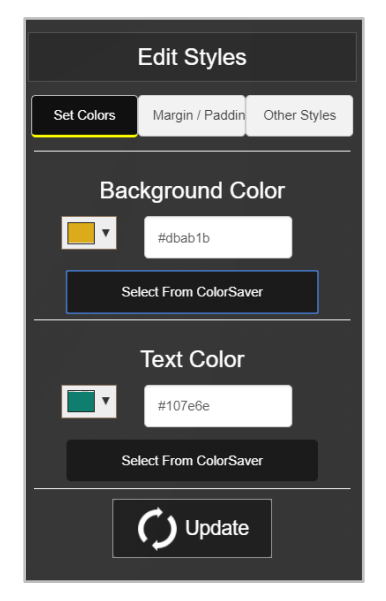

FIGURE 4.31 a Column Level | Styles

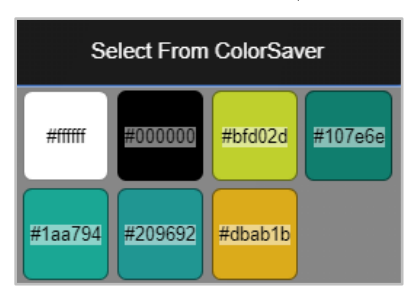

### FIGURE 4.31 b ColorSaver

### MARGIN/PADDING

UNIT TYPE | An option must be chosen from the drop-down list before the margin or padding will activate.

- Pixels (px): Relative to the viewing device. For low-dpi devices, 1px is one device pixel (dot) of the display. For printers and high-resolution screens, 1px implies multiple device pixels.
- Percent: A measurement unit relative to the containing block. The affected element will be defined in  $\blacktriangleright$ size relative to its parent object. This is recommended for responsive form development.
- EM: Relative font size of the element (2em means 2 times the current font size).

MARGIN | Allows the user to create a larger area of distance for the perimeter of the row; clears the area around a row. But outside the border.

PADDING | Alters the area within the row or column between where the text starts and the edge of the box; clears the area around the row but inside the border.

NOTE | Padding over margin is recommended whenever possible when developing dynamic web content (e.g., mobile responsive forms).

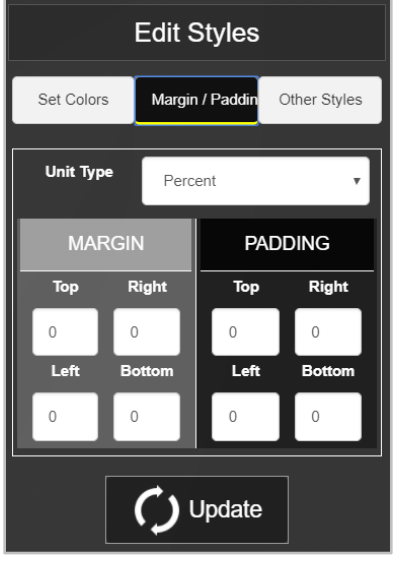

FIGURE 4.32 a Column Level | Styles | Margin/Padding

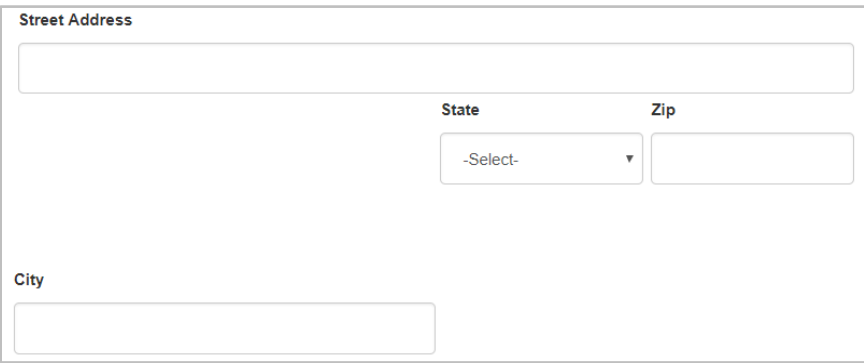

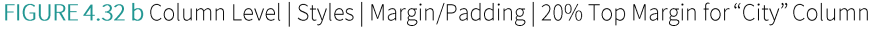

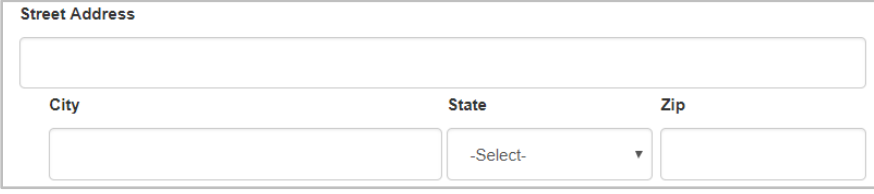

FIGURE 4.32 c Column Level | Margin Padding | 4% Left Padding for "City" Column

The user must click Update to save any changes made. A message will appear if a Unit Type is empty, prompting the user to select.

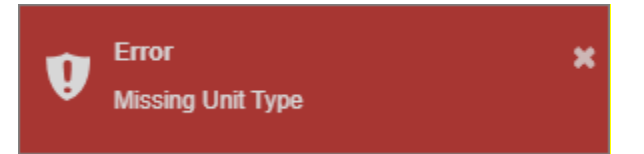

FIGURE 4.32 d Column Level | Styles | Margin/Padding | Missing Unit Type

OTHER STYLES | Use the empty field to enter any additional styles to add to that column through CSS format. Styles are semicolon (;) delimited and will be applied to the selected column's style attribute.

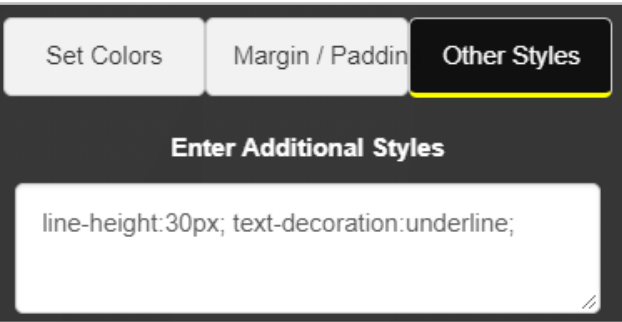

FIGURE 4.33 a Column Level | Styles | Other Styles Input

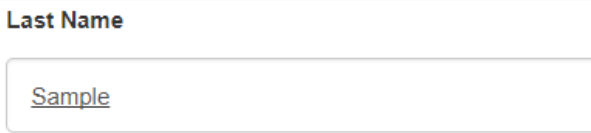

FIGURE 4.33 b Column Level | Styles | Other Styles Example

#### Element Level 4.5

A cell within a column that can be customized. An element is always the color Green. To access an element, click the associated number on the Elements Tab under Column Level. Another way to access an element is to select the row and click inside the column. Then, click once more to access the element.

ADD ELEMENT | Creates an element in the selected column. Click on the black box next to the row with the number in it to select. In the Navigation Panel on the page's right side, select the corresponding number to the column. From the Column level, select the Add Element button from the Elements tab. There can be up to 12 elements within a row.

DELETE ELEMENT | This button removes an element from the selected column. Click on the black box next to the row to select it. In the Navigation Panel on the right side of the page, select the column and then the Elements Tab. Select the Delete Element button, and all elements within that column will become highlighted in red. Select the element with the associated number to remove from the row.

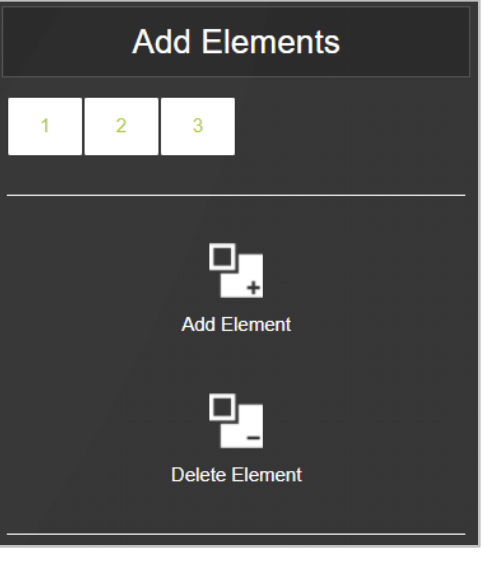

FIGURE 4.34 Column Level | Add/Delete Elements

#### $4.5.1$ Element Type

Determines the configuration of the input of data that will be within the element.

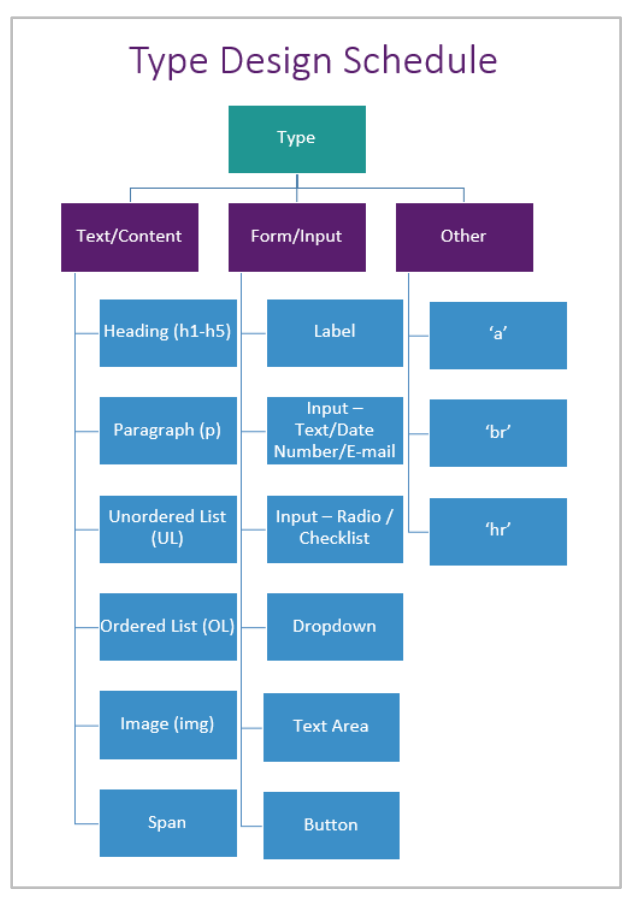

FIGURE 4.35 Type Design Schedule

TEXT/CONTENT | The user must select a Text Element Type from the dropdown. The subject of what is input will include actual text data. The Text Element Type dropdown will appear, and one must be chosen. Once the Text Type is chosen, the unique Element ID and Element Name are provided and can be changed. Types are listed below. The Update button must be clicked to save any changes.

HEADING (h1-h5) Spans between smallest to largest with five options. The Header text can be input in the associated field.

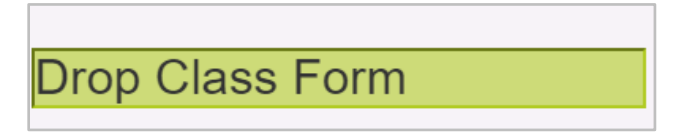

FIGURE 4.36 Element Level | Type | Text/Content | Large Heading h2

PARAGRAPH (p) | Used for multiple lines of text. The paragraph text can be entered on this page in the associated field. There is no label for this paragraph.

I feel the information taught throughout the first three

weeks of this course provided great value. I no longer

need the credit and therefore request permission to

discontinue and drop the above addressed course.

FIGURE 4.37 Element Level | Type | Text/Content | Paragraph

UNORDERED LIST (UL) | A list that is declared by bullet points and has no particular order. This could be used for a degree requiring four core classes in no particular order. Enter the list in the specified field and press Enter to begin a new list item.

- ENGL 101
- ENGL 102
- CTWR 104
- CTWR 206

FIGURE 4.38 Element Level | Type | Text/Content | Unordered List (UL)

ORDERED LIST (OL) | A list that is declared by numbers, starting with the number 1, and is in a particular order. This could determine the steps to take to drop a class. Each step must be completed before the following step can take place. Enter the list in the specified field and press Enter to begin a new list item.

- 1. Fill out Required Form
- 2. Professor Signature
- 3. Dean Signature

FIGURE 4.39 Element Level | Type | Text/Content | Ordered List (OL)

IMAGE (IMG) | The element will be an image. Choose the file by browsing the machine database and allow it to enter the Etrieve system. The Image Source will automatically populate when a file is chosen. The Image Width and Image Height can be adjusted to customize the size of the image within the element.

SPAN | Used to group inline elements in a document and provides no visual change. Also, it provides a way to add a hook to a piece of text within the form. Create the tag in the Content field in the lower portion of the page.

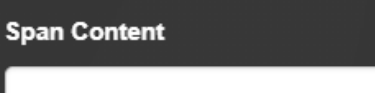

All required signatures must be in <span

style="color:blue">blue</span> ink

FIGURE 4.40 a Element Level | Type | Text/Content | Span Content Field

All required signatures must be in blue ink

FIGURE 4.40 b Element Level | Type | Text/Content | Span Example

INPUTS | This allows the administrator to create more specific and customized pieces throughout the form. Each Text Element Type has a unique Element ID and Element Name that can be changed at the user's discretion. The Update button must be clicked to save any changes.

LABEL | The label includes text only. It does not create a fillable box beneath it but becomes a title describing another element within the form. The 'Label Content' field is where the title or label text that appears will be entered. The 'Label For' field is the element's ID associated with this label. Use margin/padding to bring elements closer together for visual connectedness. In Figure 74, the 'Label For' content is the element ID for the Text Box that the user would utilize to describe their reason for dropping the course. The 'Label Content' in this example would be the title "Reason for Course Drop."

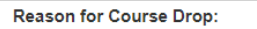

This course is no longer suiting my needs because.

FIGURE 4.41 Element Level | Type | Form/Input | Label

TEXT/NUMBER/DATE Select the radio button from the lower portion of the panel on the right side of the screen that corresponds to the desired option. Each option will create a label on the top and a fillable portion beneath it (unless the Label on the Bottom checkbox is checked, the label will appear beneath the fillable portion). The Place Holder is also referred to as "Ghost Text." This means the grey text appears in the fillable portion and disappears as a user begins to type in the box.

The Input Label is the title used to describe the fillable portion.

There is a checkbox for 'Set as Required,' which is utilized when that element is a necessary piece that must be filled out. There is also a checkbox for 'Set as Readonly, ' which sets the element to read-only, preventing the user from typing in that element. The 'Label on Bottom' checkbox will put the text in the Label field below the open text within the form.

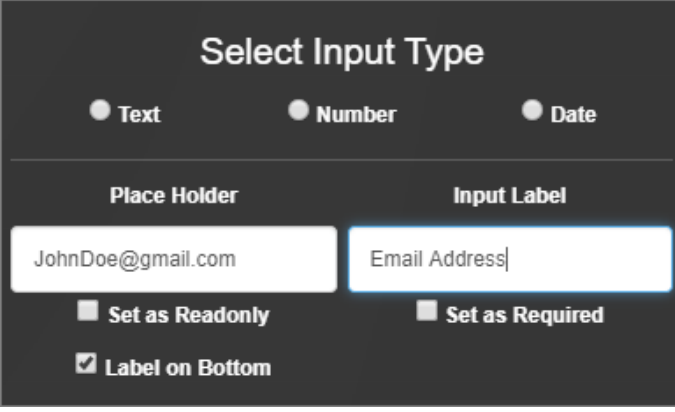

FIGURE 4.42 Element Level | Type | Form/Input | Input Email Example

RADIO/CHECKLIST | Choose either the radio button or checkbox to configure what will be created on the form. A radio button is a white circle that gets filled in by a smaller black circle when selected. A checkbox is a white square that holds a black checkmark when selected.

Only one radio button/checkbox will be created; if more than one option is available, a separate element will need to be set up.

The 'Input Value' is what is sent and saved on the server when the user clicks on the box/button. Each radio button/check box will need to have a unique value. In Figure 77 c, Male would be the 'Input Label' for that element. If the field is left blank on a radio button, an error message will appear to alert the user to input a value.

NOTE | For the Radio Groups to work together (Choose either Male or Female for Gender), both elements will need to have the same Element Name. A unique Name can be created, or the element name of one element can be copied and pasted into the element name of the other element to force them to work together.

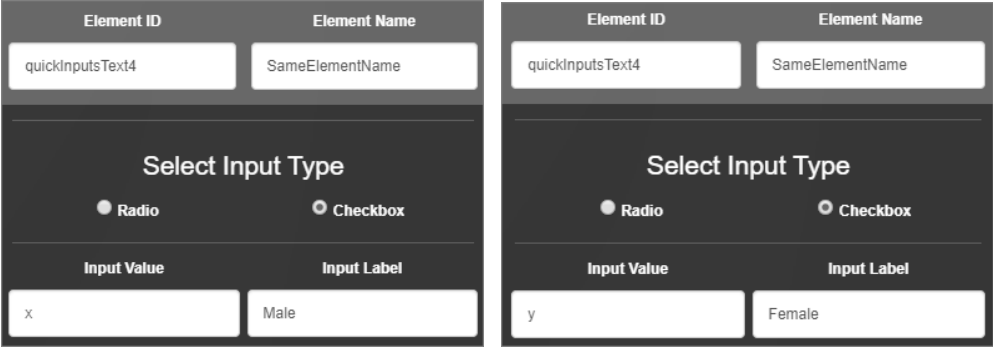

FIGURE 4.43 a Similar Element Name to

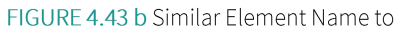

Male Female

FIGURE 4.43 c Element Level | Type | Form/Input | Radio Button Example with Multiple Elements

Male Female

FIGURE 4.43 d Element Level | Type | Form/Input | Checkbox Example with Multiple Elements

DROPDOWN | Creates a customizable dropdown list within the element. In the Dropdown Label field, create the list's name and select "Label on Bottom" to move the label from the top to underneath it. The values populated when the list is engaged are entered in the Option Values field. Options are line-delimited, so be sure to press ENTER between each value in the list to make it another option.

NOTE | It is recommended that the first Option Value be a blank space, allowing the end user to select a blank if a listed option is not applicable.

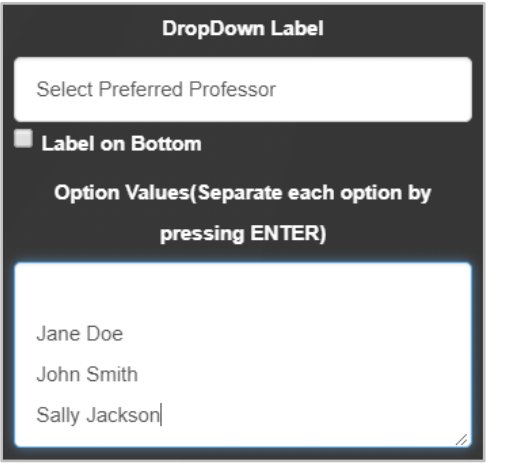

#### FIGURE 4.44 a Element Level | Type | Form/Input | Dropdown Input

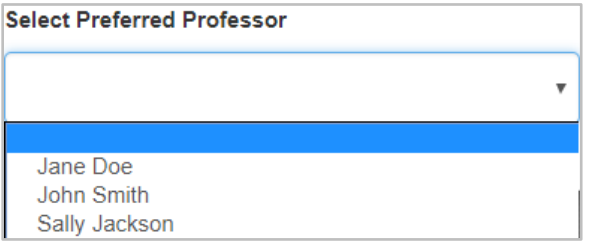

FIGURE 4.44 b Element Level | Type | Form/Input | Dropdown Example

TEXT AREA | This option creates a label and a fillable portion for multiple lines of text. Some examples of use include when a user needs to describe something in detail or give a reason for something. Checkboxes at the bottom of the panel can move the label below the text, make the text a required field, or make the text area a read-only section. Choose the appropriate box for the desired result.

The Text Area Label will become the element's title. The Place Holder, also known as 'Ghost Text,' will appear in the fillable portion in a grey color until the user begins to type in the box.

NOTE | To increase the number of visible rows in a Text Area, go to the Properties tab and enter the number of rows needed. For Example: To set a visible number of rows to 5, add the following code to the 'Properties Tab:' rows="5".

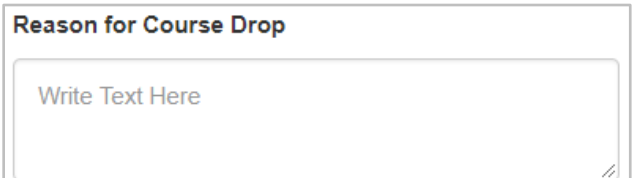

FIGURE 4.45 Element Level | Type | Form/Input | Text Area Example

BUTTON | This option allows the form user to click on the button, and the form will automatically populate with a reaction.

The 'Event Type' is a pre-populated drop-down list that allows a user to choose an action, and when the form user executes that action, a reaction will automatically occur. Event type options include:

ON CHANGE | An HTML element has been changed.

ON CLICK | The event occurs when the user clicks on an element.

ON MOUSE OVER | The event occurs when the pointer is moved onto an element.

ON MOUSE OUT | The event occurs when a user moves the mouse pointer out of an element.

ON KEY DOWN The event occurs when a user is pressing a key.

ON KEY UP | The event occurs when a user releases a key board key.

ON KEY PRESS | The event occurs when the user presses a key.

ON BLUR | The event occurs when an element loses focus.

ON FOCUS | The event occurs when an element gets focus.

ON LOAD | The browser has finished loading the page.

ON SELECT | The event occurs when the element is selected.

ON SUBMIT | The event occurs when the element is submitted.

The 'Functions to Call' field is where a customized JavaScript function is designed to perform a particular task when the event or action occurs. Something must invoke the JavaScript function for it to execute. For example, a certain function will be prompted to run when a button is clicked.

The 'Button Text' is the title of the button that will be shown on the form.

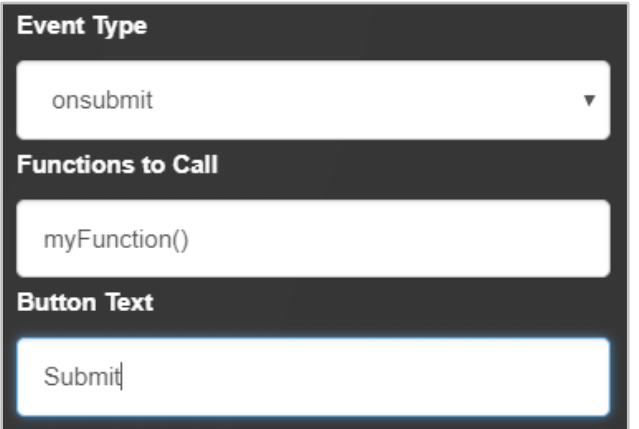

FIGURE 4.46 Element Level | Type | Form/Input | Button

OTHER | This option allows the administrator to add more customizable functions to the form. Each Text Element Type has a unique Element ID and Element Name that can be changed at the user's discretion. The Update button must be clicked to save any changes.

The Text Element Type has three different categories to choose from. These are described in more detail below:

'a' - This describes the <a> HTML tag that defines a link. When this link is selected, it will cause the browser to jump to another document. When hovering over a link, the mouse arrow will turn into a small hand.

The 'Link Text' is the visible portion of the form the user will see. When they click the link, it will take them to a specified address.

The 'Link HREF' is the destination address, the specified place where the form user will end up once they have selected the 'Link Text.'

The 'Link Target' specifies where to open the linked document. The target attribute can have one of the following values:

- \_blank: Opens the linked document in a new page or tab (this is the default).  $\mathbf{1}$
- $\overline{2}$ \_self: Opens the linked document in the same page/tab as it was clicked.
- $\overline{3}$ \_parent: Opens the linked document in the parent frame.
- top: Opens the linked document in the full body of the page.  $\overline{4}$
- Framename: Opens the linked document in a named frame. 5
- 'br' This describes the <br> HTML tag that inserts a single line break. It is an empty tag, so no end tag is associated.
- 'hr' This describes the <hr> HTML tag that defines a thematic change in content or a topic shift. The element  $\blacktriangleright$ separates content and defines a change within the HTML page.

The 'Line Width' must be a numerical character (1234) followed by the value type for either Pixels (px), Percent (%), or EM (em). If clarification is needed, these will be discussed further in 4.5.4.

#### $4.5.2$ Options

To use this function, there must be more than one element in the column. The provided arrows allow the administrator to move an element to the left or to the right. This change will be automatically saved to the form. The panel will state that the column is shifting, but it will be the element that shifts to the left or to the right, depending on which arrow was chosen.

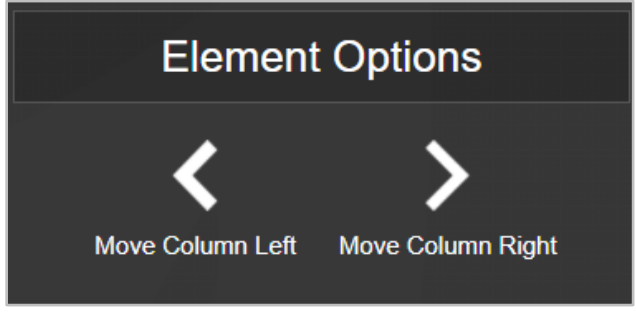

FIGURE 4.47 Element Level | Options | Shift Element

#### $4.5.3$ Classes

CLASSES | Allows the end user to apply bootstrap classes to a selected element through width and text alignment. Custom classes can also be applied.

SET WIDTH | Determine the screen width for each element on the form and how it appears on either a desktop or a mobile device. The radio buttons can be used to choose between full-screen, half-width, third-width, or quarterwidth. To create a customized width, enter a number between 1 and 12 in the "Other" field. The number 1 corresponds to the smallest width of an element, while 12 corresponds to the width of a full-screen element. The user must click Update to save any changes made.

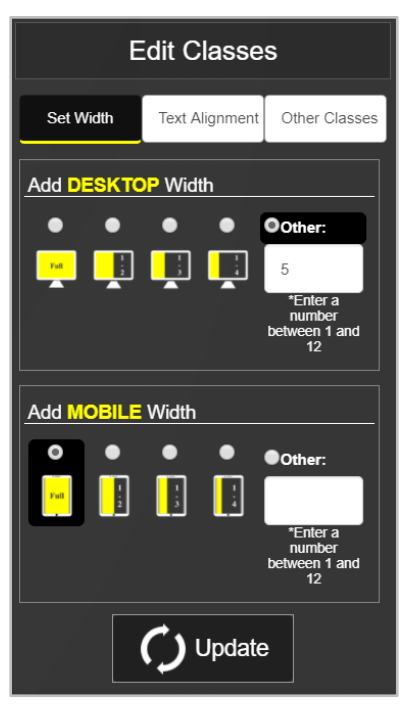

FIGURE 4.48 Element Level | Classes | Desktop Width of 5/12 | Mobile Width of Full Screen

TEXT ALIGNMENT | Choose how the text will be justified within the element. The options are left, center, or right. The administrator must click Update to save any changes that were made.

OTHER CLASSES | Ability to customize each element by adding specific classes. These classes are applied to the form in the designated row and are space-delimited. The information entered here is applied to the elements class attribute. Follow the directions regarding class separation within the text field. The administrator must click Update to save any changes that were made.

#### $4.5.4$ Styles

SET COLORS | Provides the option to change the colors of both the background and the text within the element. As color is selected for either option, it automatically saves in the ColorSaver and remains there for the entire session the user is logged in for. There is the option to manually enter the color hex code into the blank field and gain access to specific colors. The exact color can be used anywhere throughout the form during that session. Take note of the hex code if the color will be needed later or in a subsequent forms design session. Select the ColorSaver button under either the Background Color or Text Color to access the saved colors. The user must click Update to save any changes that were made.

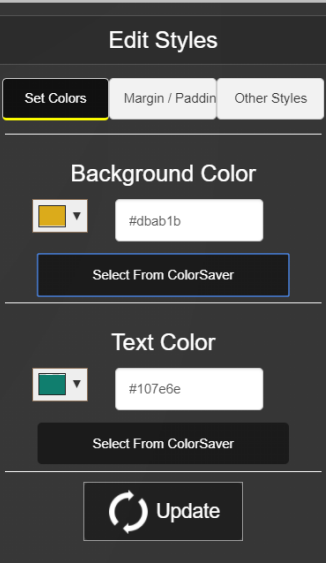

FIGURE 4.49 a Column Level | Styles

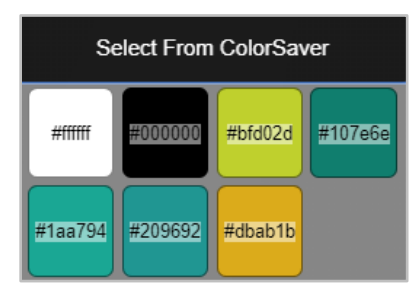

FIGURE 4.49 b ColorSaver

#### MARGIN/PADDING

UNIT TYPE | An option must be chosen from the drop-down list before the margin or padding will activate.

- > Pixels (px): Relative to the viewing device. For low-dpi devices, 1px is one device pixel (dot) of the display. For printers and high-resolution screens, 1px implies multiple device pixels.
- Percent: A measurement unit relative to the containing block. The affected element will be defined in  $\blacktriangleright$ size as relative to its parent object. This is recommended for responsive form development.
- $\blacktriangleright$ EM: Relative font size of the element (2em means 2 times the current font size).

MARGIN | Allows the user to create a larger area of distance for the perimeter of the row; clears the area around a row. But outside the border.

PADDING | Alters the area within the row or column in between where the text starts and the edge of the box; clears the area around the row but inside the border.

NOTE: Padding over margin is recommended whenever possible for developing dynamic web content (e.g., mobile responsive forms).

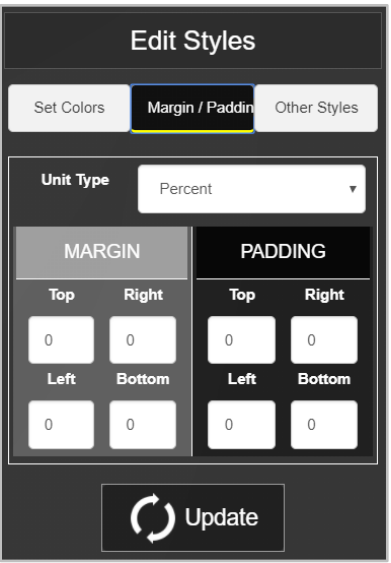

FIGURE 4.50 a Element Level | Styles | Margin/Padding

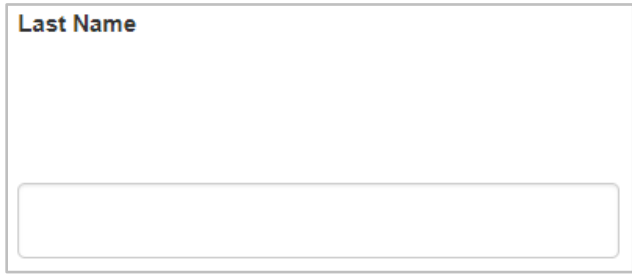

FIGURE 4.50 b Element Level | Styles | Margin/Padding | 20% Top Margin for "Last Name" Element

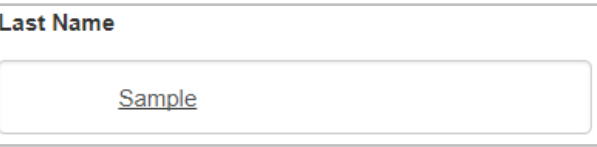

FIGURE 4.50 c Element Level | Margin Padding | 20% Left Padding for "Last Name" Element

A message will appear if a Unit Type is empty, prompting the user to select.

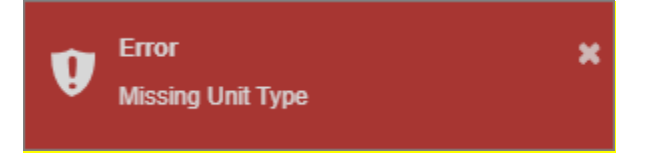

FIGURE 4.50 d Column Level | Styles | Margin/Padding | Missing Unit Type

OTHER STYLES | Use the empty field to enter any additional styles to add to that element through CSS format. Styles are semicolon (;) delimited and will be applied to the selected element's style attribute.

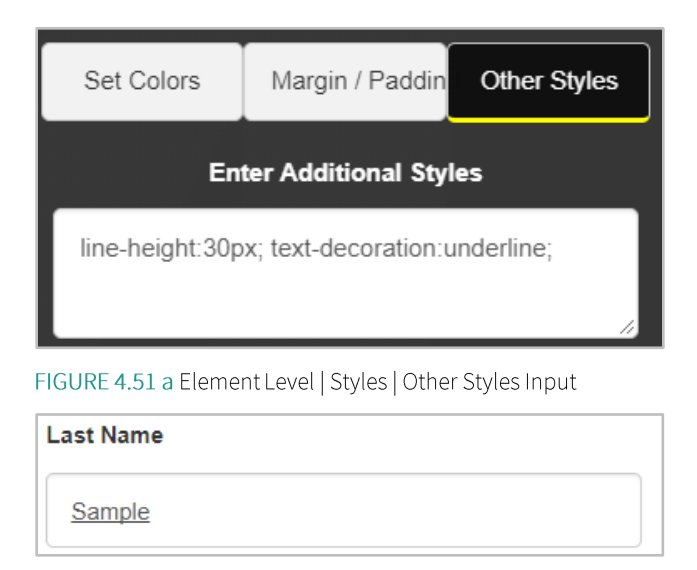

FIGURE 4.51 b Element Level | Styles | Other Styles Example

#### $4.5.5$ Properties

This tab allows the administrator to enter any remaining attributes that should be applied to the element through HTML Code. This can include extra lines in the Text Area or text color.

## Advanced Techniques and Examples

## 5.1 Show/Hide Sections

The administrator can determine what happens and what appears if a certain radio button is chosen out of a group of radio buttons. This example shows how to configure the system to know what to do and where to go when a certain action is taken.

Example 1 The administrator wants a row stating 'Year Graduated,' when the 'Graduated' radio button is selected.

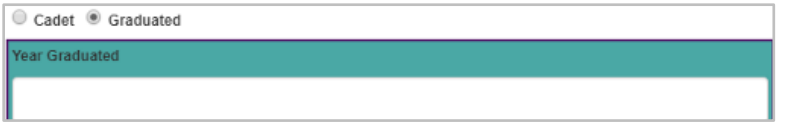

FIGURE 5.1 Example 1 | Graduated Button Select - Show Year Graduated

To configure this, the Element Name of the radio button and the Value of the radio button must be known. Once known, go to the 'Properties' Tab within the Row Level. In the 'Properties Tab,' there is a field for additional manual HTML codes. Make sure to change the red and yellow highlighted fields to the actual inputs and enter the following:

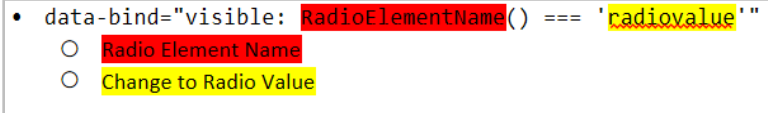

FIGURE 5.2 Example 1 | HTML Code

Once the input has been configured correctly, the administrator must select the Update button to save any changes.

Example 2: The administrator wants a row stating 'Please Explain' when the Department drop-down has a value of 'Other'.

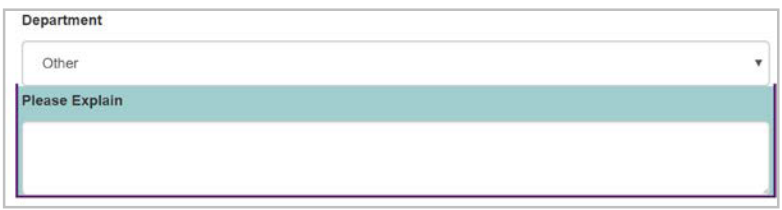

FIGURE 5.3 Example 2 | Dropdown Value is Other - Show 'Please Explain' Textarea

To configure this, the Element Name of the dropdown and the desired value must be known. Once known, go to the 'Properties' Tab within the Row Level. Utilize the field for additional manual HTML codes. Change the red and yellow highlighted fields below to the actual inputs. Enter the following:

| · data-bind="visible:<br>=== 'elementvalue'" |
|----------------------------------------------|
|                                              |
| O Change to desired Value                    |

FIGURE 5.4 Example 2 | HTML Code

Example 3: The administrator wants a row to appear when the corresponding checkbox is checked.

| $\blacktriangleright$<br>I agree with the following terms and conditions |                             |  |  |  |  |
|--------------------------------------------------------------------------|-----------------------------|--|--|--|--|
| Why do you agree?                                                        | Explain again why you agree |  |  |  |  |
|                                                                          |                             |  |  |  |  |
|                                                                          |                             |  |  |  |  |

FIGURE 5.5 Example 3 | Checkbox Checked - Additional Row Appears

To configure this, the Element ID of the checkbox must be known. Once that is known, go to the 'Properties' tab of the row that will be shown/hidden. Change the red highlighted items to the actual inputs in the additional manual HTML codes. Enter the following:

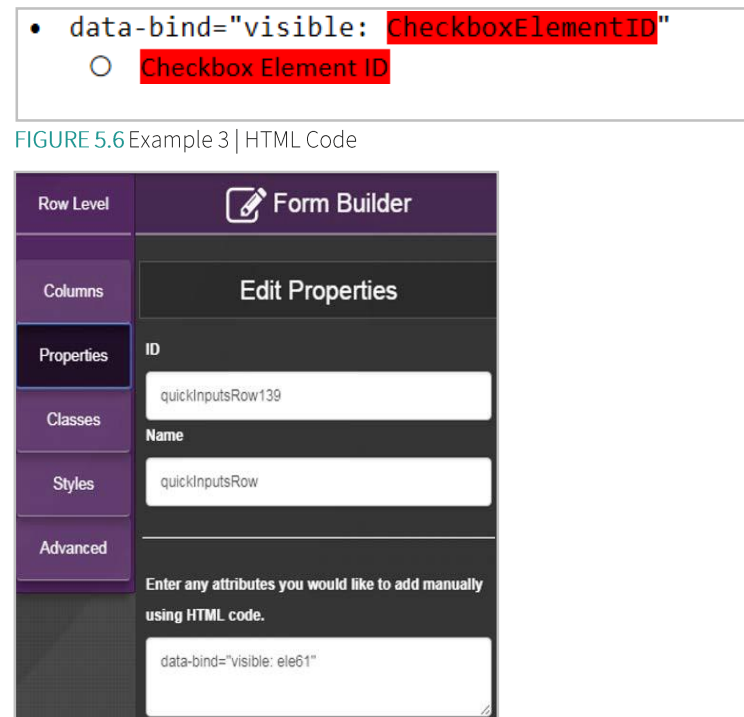

FIGURE 5.7 Example 3 | Properties Tab

Once the input has been configured correctly, the administrator must select the Update button to save any changes.

## 5.2 Conditionally Required

Example 1: If the Graduated radio button is selected, the Year Graduated becomes required.

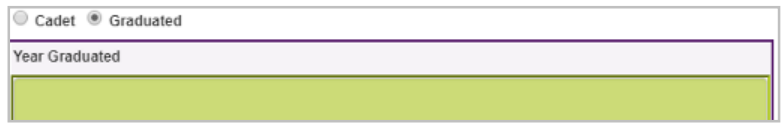

FIGURE 5.8 Example 1 | Graduated Radio Button Selected - Year Graduated Required

The Element Name of the radio button and the Value of the radio button must be known. Once known, go to the 'Properties' tab of the required element (green).

Enter the following attributes to configure that element to become required; make sure to change the red highlighted items to the actual inputs.

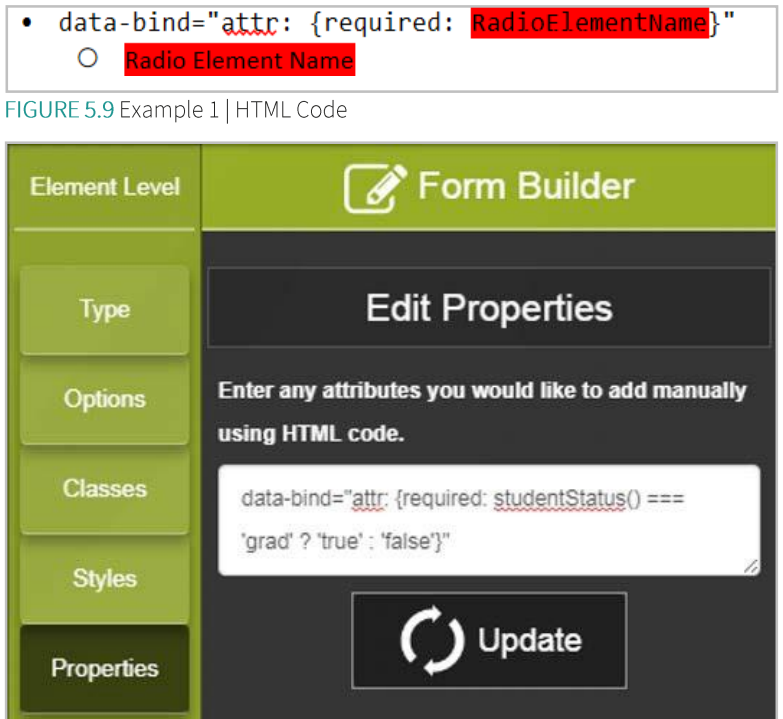

FIGURE 5.10 Example 1 | Element Properties Tab

Once the input has been configured correctly, the administrator must select the Update button to save any changes.

## 5.3 Extender Library Link in the ViewModel

The link to add the extender library in a form's ViewModel is now commented out by default. However, the comments can now be removed so that the link can be used with the CDN extender library.

CDN: 'https://softdocscdn.etrieve.cloud/extenders/extenders.min.js'

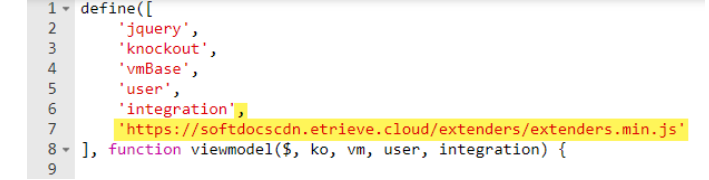

FIGURE 5.3 Viewmodel Extender